### บทที่ 2

### **ระบบสารสนเทศภูมิศาสตร์ของการไฟ ฟ ้านครหลวง**

**2.1 ประว้ติการไฟ ฟ ้านครหลวง**

ปี พ.ศ. 2427 จอมพลพระยาสุรศักดิ์มนตรี (เจิม แสง-ชูโต) เป็นบุคคลแรก ที่ได้ ดำเนินการติดตั้งเครื่องกำเนิดไฟฟ้า 2 เครื่อง เพื่อให้แสงสว่างในพระบรมมหาราชวัง และโรงทหาร หน้าด้วยทุนทรัพย์ส่วนตัว ต่อมาทางราชการได้รับกิจการไฟฟ้านั้นไว้ดำเนินการ

ปี พ.ศ. 2440 ทางราชการได้โอนกิจการให้แก่บรีษัทอเมริกัน ชื่อ BANGKOK ELECTRICLIGHT SYNDICATE ไปดำเนินการ แต่ทางบริษัทฯ ดำเนินการขาดทุน จึงได้โอน กิจการให้กับบริษัทเดนมาร์ก ชื่อ บริษัทไฟฟ้าสยาม จำกัด (THE SIAMELECTRICITY CO.,LTD) รับช่วงดำเนินการต่อ

ปี พ.ศ. 2455 รัฐบาลได้จัดตั้งการไฟฟ้านครหลวงสามเลน สังกัด กองไฟฟ้า หลวงสามเลน กรมโยธาเทศบาล เพื่อจ่ายไฟฟ้าในพื้นที่ด้านเหนือของกรุงเทพมหานคร และเริ่ม จำหน่ายกระแสไฟฟ้าในปี พ.ศ. 2457

ปี พ.ศ. 2493 บริษัทไฟฟ้าสยาม จำกัด (THE SIAMELECTRICITY CO.,LTD) หมดสัมปทาน รัฐบาลจึงได้ดำเนินการต่อในรูปแบบของรัฐวิสาหกิจชื่อ การไฟฟ้านครหลวง เพื่อ ผลิตและจำหน่ายไฟฟ้าในเขตกรุงเทพฯ นนทบุรี และสมุทรปราการ

ปี พ.ศ. 2503 ทางการไฟฟ้านครหลวงได้เปลี่ยนแรงตันไฟฟ้าจาก 110 โวลท์ เป็น 220 โวลท์ แล้วเสร็จในปี พ.ศ. 2510

ปี พ.ศ. 2504 โอนโรงผลิตไฟฟ้าที่ดำเนินการอยู่ให้การไฟฟ้ายันฮี (กฟผ. ใน ปัจจุบัน) และดำเนินการด้านจำหน่ายพลังงานไฟฟ้าอย่างเดียวจนถึงปัจจุบัน

## 2.2 **องค ์ป ระก อบ พ ื้น ฐาน ข องระบ บ** GIS / **AM** / **FM ของการไฟฟ้านครหลวง**

สำหรับหัวข้อนี้ จะประกอบด้วยการอธิบายองค์ประกอบพื้นฐานของ GIS / AM / FM ของการไฟฟ้านครหลวง เพื่อใช้เป็นความรู้พื้นฐานของการใช้งานโปรแกรมอื่น ๆ ต่อไป

# 2.2.1 สถาปัตยกรรมพื้นฐานของระบบ GIS / AM / FM

โดยทัวไประบบ GIS (Geographic Information Syatem) หรอระบบสาร สนเทศทางภูมิศาสตร์ มักจะมีความหมายถึง ระบบคอมพิวเตอร์ที่ใช้ในงานทางด้านแผนที่ ชึ่งมี ความสามารถในการจัดเก็บ จัดการ วิเคราะห์ และแสดงผลของข้อมูลทางภูมิศาสตร์ โดยที่คำ จำกัดความที่สมบูรณ์ของระบบ GIS มักจะรวมถึงองค์ประกอบหลัก ๆ 5 ประการ ได้แก่ ระบบ คอมพิวเตอร์ Hardware 1 Software ข้อมูล บุคลากร และขั้นตอนการทำงาน

#### 2.2.1.1 Computer Hardware (ฮาร์ดแวร์)

Computer Hardware หมายถึง ระบบคอมพิวเตอร์ในส่วนที่ ี สามารถมองเห็นจับต้องได้ เป็นส่วนที่ใช้ในการประมวลผล รับข้อมูล หรือ แสดงผลลัพธ์ ให้ผู้ใช้ งาน ในปัจจุบัน การออกแบบระบบคอมพิวเตอร์ที่ใข้กันอยู่แพร่หลายในระดับองค์กรขนาดกลางถึง ขนาดใหญ่ มักจะมีองค์ประกอบของ Hardware อยู่ 4 ส่วนใหญ่ ๆ ดังนี้

1) เครื่องคอมพิวเตอร์แม่ข่าย (Server)

เครื่องคอมพิวเตอร์เป็นอุปกรณ์ที่ใช้เป็นหน่วยประมวลผลหลักของ ระบบคอมพิวเตอร์โดยทั่ว ๆ ไป เครื่องคอมพิวเตอร์แม่ข่ายถือเป็นหัวใจหลักของระบบคอมพิวเตอร์ ในปัจจุบัน เนื่องจากจะถูกใช้เป็นศูนย์กลางในการกระจายข้อมูล (Data) หรือโปรแกรม (Application) ไปยังเครื่องคอมพิวเตอร์ลูกข่าย (Client) เครื่องคอมพิวเตอร์ที่ถูกนำมาใช้เป็น เครื่องคอมพิวเตอร์แม่ข่ายนี้มักจะเป็นเครื่องคอมพิวเตอร์ที่มีสมรรถนะสูง มีความรวดเร็วในการ ประมวลผลและจะต้องสามารถรองรับการขยายตัวของระบบในอนาคตได้อย่างเพียงพอ ใน ปัจจุบัน เครื่องคอมพิวเตอร์ที่นิยมใช้ลำหรับเป็นเครื่องแม่ข่ายมักจะเป็นเครื่องที่ใช้ระบบ UNIX หรือ NT อย่าง1ไรก็ดี เครื่องคอมพิวเตอร์แม่ข่ายไม่สามารถทำหน้าที่ได้อย่างสมบูรณ์ถ้าปราศจาก อุปกรณ์ต่อพ่วงอื่น ๆ ซึ่งจะได้กล่าวไวิในองค์ประกอบต่อไป

2) เครื่องคอมพิวเตอร์ลูกข่าย (Client)

เซ่นเดียวกันกับเครื่องแม่ข่ายเครื่องคอมพิวเตอร์ลูกข่ายก็ถูกใช้เป็น หน่วยประมวลผลของระบบคอมพิวเตอร์ของผู้ใช้งาน เครื่องลูกข่ายจะถูกใช้เป็นอุปกรณ์หลักที่ใช้ ติดต่อเชื่อมโยงการทำงานของผู้ใช้งานเช้ากับข้อมูลที่เก็บไวิในเครื่องแม่ข่าย เครื่องคอมพิวเตอร์ที่ ถูกนำมาใช้เป็นเครื่องคอมพิวเตอร์ลูกข่ายนี้มักจะเป็นเครื่องคอมพิวเตอร์ที่มีสมรรถนะพอประมาณ ซึ่งอาจจะไม่มีความสามารถสูงเท่ากับเครื่องแม่ข่ายแต่จะต้องเพียงพอลำหรับการรองรับการ ทำงานของผู้ใช้งานแต่ละคน ในปัจจุบัน เครื่องคอมพิวเตอร์ที่นิยมใช้ลำหรับเป็นเครื่องลูกข่ายมัก จะเป็นเครื่องที่ใช้ระบบ UNIX . NT หรือ Windows

### 3) อุปกรณ์ต่อพ่วง (Peripheral)

ในระบบคอมพิวเตอร์โดยทั่วไป นอกจากจะต้องมีเครื่อง

คอมพิวเตอร์ ซึ่งเปรียบเสมือนสมองที่ใชในการคิดและประมวลผลแล้ว ยังมักจะประกอบด้วย อุปกรณ์เสริมที่เรียกว่าอุปกรณ์ต่อพ่วงอื่น ๆ อีกด้วย อุปกรณ์เหล่านั้น จะมีล่วนช่วยให้ระบบ คอมพิวเตอร์มีความสมบูรณ์มากยิ่งขึ้น เช่น ในการนำเข้าข้อมูล อาจจะต้องมีการนำเอาเครื่อง Digitizer เป็นอุปกรณ์ช่วยนำเข้าข้อมูลแผนที่ ในขณะที่นำเข้าข้อมูล เครื่องคอมพิวเตอร์จะต้องมี หน่วยความจำสำรองที่เรียกว่า Hard disk drive เพื่อใช้เก็บข้อมูลเหล่านั้น ในขณะเดียวกัน เมื่อ เครื่องคอมพิวเตอร์ในระบบเรียกใช้ข้อมูลเพื่อนำไปประมวลผลแล้ว ก็อาจจะต้องแสดงผลลัพธ์ออก ิมาในรูปแบบต่าง ๆ กัน การใช้เครื่องพิมพ์แบบเลเซอร์มักจะใช้ในการแสดงผลลัพธ์ข้อมูลประเภท ที่เป็นรายงานหรืออาจจะใช้เครื่องพิมพ์ Plotter ในการพิมพ์ภาพแผนที่ เป็นต้น อุปกรณ์ต่อพ่วงมัก จะเป็นอุปกรณ์ที่ต่อเติมออกมาจากเครื่องคอมพิวเตอร์แต่ละเครื่องในระบบ

4) ระบบเครือข่าย (Local Area Network)

ระบบ GIS / AM / FM เป็นระบบที่ออกแบบมาสำหรับการใช้งาน

ระดับองค์กร ซึ่งจะมีผู้ใช้งานมากกว่าหนึ่งคน ในขณะเดียวกันในลักษณะการทำงานของเครื่อง คอมพิวเตอร์ในลักษณะนี้จำเป็นจะต้องมีการเชื่อมต่อเครื่องคอมพิวเตอร์มากกว่าหนึ่งตัวเข้าไปอยู่ ในระบบเดียวกัน การเชื่อมต่อดังกล่าวทำได้โดยอาศัยอุปกรณ์และเทคโนโลยีของระบบเครือข่าย (Network) ซึ่งจะต้องประกอบด้วยอุปกรณ์สื่อสารที่ติดอยู่กับเครื่องคอมพิวเตอร์แต่ละเครื่อง จาก นั้นจะทำการโยงสัญญาณเพื่อรับหรือล่งข้อมูลจาก หรือไปยังเครื่องคอมพิวเตอร์อื่น ๆ ที่อยู่เชื่อม ต่อถึงกัน ในกรณีที่เครื่องคอมพิวเตอร์อยู่ในระยะใกล้กัน ผู้ออกแบบระบบมักจะเชื่อมต่อระบบ เครือข่ายแบบ Lacal Area Network (LAN) แต่ถ้ามีระยะห่างกันมาก ก็จะต้องเชื่อมต่อกันแบบ Wide Area Network (WAN) ซึ่งจะเป็นระบบที่ซับช้อนและเสิยค่าใช้จ่ายที่สูงมากขึ้น ประโยชน์ ของการเชื่อมต่อระบบเป็นแบบระบบเครือข่ายก็คือ จะสามารถทำให้เครื่องคอมพิวเตอร์สามารถ สื่อสารทำงานร่วมกันได้ ลามารถแบ่งสรรทรัพยากร ไม่ว่าจะเป็นอุปกรณ์ต่อพ่วงหรือหน่วย ประมวลผลของเครื่องคอมพิวเตอร์ที่มีอยู่ในระบบได้อย่างสะดวกและมีประสิทธิภาพ

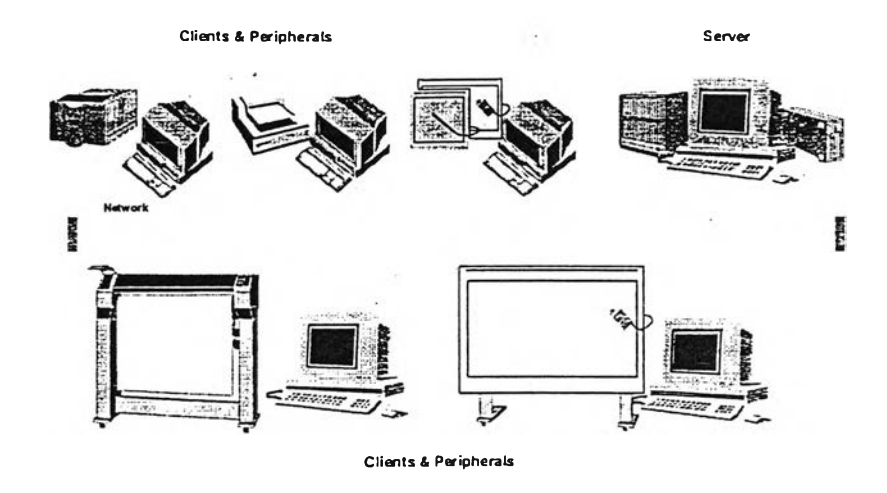

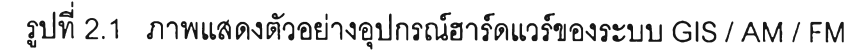

2.2.1.2 Computer Software (ซอฟต์แวร์)

Computer Software หมายถึง ระบบคอมพิวเตอร์ในส่วนที่ไม่ ลามารถมองเห็นหรือจับต้องได้ เป็นส่วนที่ใช้ไนการควบคุมการทำงานของฮาร์ดแวร์ตังกล่าวข้าง ต้น ซอฟต์แวร์มีอยู่หลายระดับ ตังนี้

> 1) ซอฟต์แวร์ระบบปฎิบัติการ (Operating System Software) เป็นส่วนหนึ่งที่คอยควบคุมการทำงานของเครื่องคอมพิวเตอร์ใน

ส่วนที่ติดต่อลื่อสารกับผู้ใช้งานเพื่อสั่งงานไปยังอุปกรณ์ต่าง ๆ ของฮาร์ดแวร์ ในการติดต่อส่งงาน ผู้ใช้งานลามารถส่งงานโดยผ่านคำสั่งของระบบปฎิบ้ติการโดยตรงหรือผ่านทางโปรแกรมประยุกต์ อีกทอดหนึ่งก็ได้ ระบบปฎิบ้ติการที่ใช้อยู่ในระบบ GIS / AM / FM นี้ได้แก่

- ระบบปฏิบัติการโซลาริล (Solaris) ของบริษัท ช้นไมโครซิสเต็ม จำกัด เป็นระบบปฏิบัติการประ๓ ท UNIX ซึ่งใช้ควบคุมเครื่องระตับแม่ข่ายและระตับลูกข่ายที่ใช้ งานในระบบนี้

- ระบบปฏิบัติการ Windows ของบริษัท ไมโครซอฟต์ จำกัด

เป็นระบบปฏิบัติการระตับเครื่องพิซี

- ระบบปฏิบัติการเครือข่าย (Network Operating System)

เป็นระบบปฏิบ้ติการที่ใช้ควบคุมการติดต่อลื่อสารของระบบเครือข่าย

2) ซอฟต์แวร์ระบบสารสนเทศทางภูมิศาสตร์ (Geographic

Information System Software)

เป็นซอฟต์แวร์ที่เป็นหัวใจหลักของระบบ GIS / AM / FM ซึ่งเป็น

ซอฟต์แวร์ที่ใช้จัดการระบบ GIS เฉพาะ โดยที่ตัวมันเองมีเครื่องมือที่ใช้ในการจัดการ จัดเก็บ

ิเคราะห์ และแสดงผลของข้อมูลทางด้านภูมิศาสตร์ ซึ่งผู้ใข้งานสามารถอาศัยเครื่องมือเหล่านั้น เป็นภาษาคอมพิวเตอร์พื้นฐานในการพัฒนาโปรแกรมประยุกต์เพื่อให้ระบบ GIS เป็นระบบที่ใข้ งานได้สะดวกและมีความสามารถสูงได้ ซอฟต์แวร์ระบบ GIS ที่ใช้ในระบบนี้มืเครื่องหมายทาง การค้าที่ชื่อว่า Arc/lnfo และ PC AreView

3) ซอฟต์แวร์โปรแกรมประยุกต์(Application Software)

เป็นซอฟต์แวร์โปรแกรมประยุกต์ที่ถูกพัฒนาจากโปรแกรมระบบ GIS เพื่ออำนวยความสะดวกให้ผู้ใช้งานสามารถใช้งานระบบ GIS อย่างง่ายดายและสะดวก โปรแกรมจะถูกพัฒนาให้ผู้ใช้งานสามารถติดต่อกับฮาร์ดแวร์ของระบบผ่านทางระบบ GUI (Graphie User Interface) ซึ่งเป็นระบบที่ช่วยให้ผู้ใช้งานสั่งงานโดยผ่านระบบเมนูบนจอภาพ โดยที่ผู้ใช้งานสามารถสั่งงานโดยใช้แป้นพิมพ์ (Keyboard) ควบคู่กับการใช้เมาสั ซึ่งเป็นอุปกรณ์ สั่งงานอีกประ๓ ทหนึ่ง ประโยชน์ของการพัฒนาโปรแกรมประยุกต์ก็คือ การรวบรวมคำสั่งหลาย พันหลายหมื่นคำสั่งให้ผู้ใช้งานใช้ผ่านทางระบบ GUI โดยที่ผู้ใช้งานไม่จำเป็นจะต้องเรียนรู้คำสั่ง แต่ละคำสั่งของเครื่องคอมพิวเตอร์ เพียงแต่ทำความเข้าใจขั้นตอนการทำงานและสามารถเลือก ปมสั่งงานที่ถูกต้องรวมทั้งการป้อนข้อมูลที่เหมาะสมผ่านทางแป้นพิมพ์และเมาสัก็เพียงพอแล้ว 4) ซอฟต์แวร์จัดการระบบฐานข้อมูลเชิงสัมพันธ์ (Relational

Database Management Software)

เป็นซอฟต์แวร์ที่ใช้จัดการระบบฐานข้อมูลที่ใช้ประกอบกับ GIS เพื่อให้ระบบ GIS / AM / FM มีความลามารถในด้านการจัดการระบบฐานข้อมูลขนาดใหญ่ได้ดี ขึ้น ซอฟต์แวร์ที่ใข้มีเครื่องหมายทางการค้าว่า Oracle

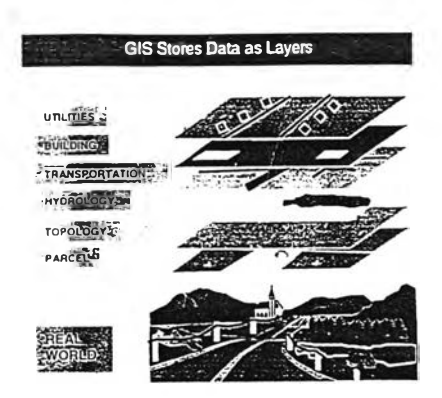

2.2.1.3 Data (ข้อมูล)

รูปที่ 2.2 รูปช้นข้อมูลประ๓ทต่าง ๆ

้อมูลนับเป็นส่วนที่สำคัญส่วนหนึ่งของระบบ GIS / AM / FM โดย ปกติข้อมูลทางกราฟฟิกของ GIS จะถูกจัดเก็บ โดยมีการอ้างอิงตำแหน่งของข้อมูลในระบบค่า พิกัด UTM ออกเป็นชั้นข้อมูล (Layer) ตามประเภทหรือลักษณะของข้อมูลให้แยกกันอย่างชัดเจน เพื่อประโยชน์ของการแสดงผลหรือการวิเคราะห์ตามความเหมาะสม เช่น ชั้นของข้อมูลเอ้นของ ถนน ชั้น1ของข้อมูลแหล่งนํ้า ชั้นของระบบท่อร้อยลายใต้ดิน เป็นต้น แต่ละชั้นข้อมูลอาจจะ ประกอบด้วย ข้อมูลประเภทจุด (Point) ประเภทเส้น (Arc) ประเภทพื้นที่ปิด (Polygon) และ/ หรือข้อมูลประเภทข้อความกำกับ (Annotation) ตามการใช้งาน เช่น ชันของข้อมูลเอ้นขอบถนน จะประกอบด้วยข้อมูลประเภทเส้นเพื่อแสดงถึงแนวขอบถนน พร้อมทั้งข้อมูลประเภทข้อความ กำกับเพื่อใส่ชื่อของถนนลงบนแผนที่ ในขณะที่ชั้นของข้อมูลระบบจำหน่ายจะประกอบด้วยข้อมูล

ประ๓ ทเอ้น เช่น วงจรไฟฟ้า ข้อมูลประ๓ ทจุด เช่น ตำแหน่งของสวิทช์ หม้อแปลงและข้อมูล ประเภทข้อความกำกับบอกขนาดของสายไฟฟ้า ข้อความบอกขนาดและหมายเลขหม้อแปลง และข้อความบอกหมายเลขสวิทช์ เป็นต้น การจัดเก็บข้อมูลกราฟฟิกของการไฟฟ้านครหลวงแบ่ง ประ๓ ทของข้อมูลออกเป็นสองกลุ่ม ได้แก่

1) ข้อมูลแผนที่ฐาน (Basemap)

เป็นข้อมูลพื้นฐานที่นำมาเป็นแนวอ้างอิง ข้อมูลระบบจำหน่าย เนื่องจากการจัดเก็บระบบจำหน่ายจะต้องอ้างอิงกับข้อมูลแผนที่ฐาน ซึ่งได้แก่ แนวถนน ของตึก อาคาร ขอบเขตสถานที่สำคัญ เป็นต้น ข้อมูลแผนที่ฐาน แบ่งออกเป็นข้อมูลต่าง ๆ ดังนี้

- แผนที่เอ้นขอบถนน (Roadedge)

แสดงตำแหน่งของเอ้นขอบถนนในเขตจำหน่ายของการไฟฟ้า

นครหลวง ข้อมูลกราฟฟิกในชั้นข้อมูลนี้ประกอบด้วยข้อมูลแบบเอ้นและแบบข้อความกำกับ ข้อมูลเอ้นขอบถนนนี้ถูกจัดเก็บในชั้นข้อมูลชื่อ LB\_ROADEDGE

- แผนที่เอ้นของอาคาร (Building)

แสดงตำแหน่งของเอ้นของอาคารในเขตจำหน่ายของการไฟฟ้า

นครหลวง ข้อมูลกราฟฟิกในชั้นข้อมูลนี้ประกอบด้วยข้อมูลแบบเอ้นและแบบข้อความกำกับ ข้อมูลชั้นขอบอาคารนี้ถูกจัดเก็บในชั้นข้อมูลชื่อ LB\_BUILDING

- แผนที่เอ้นขอบสถานที่สำคัญ (Landmark and Land edge)

แสดงตำแหน่งของเอ้นขอบเขตสถานที่สำคัญต่าง ๆ รวมทั้ง

ขอบรั้วและแนวแบ่งเขตอื่น ๆ ที่ไม่ใช่ถนนที่อยู่ในเขตจำหน่ายของการไฟฟ้านครหลวง ข้อมูล

ราฟฟิกในชั้นข้อมูลนี้ประกอบด้วยข้อมูลแบบเล่น แบบจุด และแบบข้อความกำกับ ข้อมูลเล่น ขอบลถานที่สำคัญนี้ถูกจัดเก็บในชั้นข้อมูลชื่อ LB\_LANDMARK - แผนที่แหล่งนํ้า (Hydrology)

แสดงตำแหน่งของเล้นขอบแสดงแหล่งนี้าต่าง ๆ ในเขต จำหน่ายของการไฟฟ้านครหลวง ข้อมูลกราฟฟิกในชั้นข้อมูลนี้ประกอบด้วยข้อมูลแบบเล่นและ แบบข้อความกำกับ ข้อมูลแสดงแหล่งนํ้านี้ถูกจัดเก็บในชั้นข้อมูลชื่อ LBJHYDROLOGY

- แผนที่เสํน่กึ่งกลางถนน (Road Centerline)

แสดงตำแหน่งของเล่นกึ่งกลางถนน ในเขตจำหน่ายของการ ไฟฟ้านครหลวง ข้อมูลกราฟฟิกในชั้นข้อมูลนี้ประกอบด้วยข้อมูลแบบเล่นและแบบข้อความกำกับ ข้อมูลเล่นกึ่งกลางถนนนี้ถูกจัดเก็บในชั้นข้อมูลชื่อ LB\_CENTERLINE

- แผนที่ขอบเขตจำหน่าย (MEA District)

แสดงตำแหน่งของขอบเขตจำหน่ายไฟฟ้าของการไฟฟ้านคร

หลวง ข้อมูลกราฟฟิกในชั้นข้อมูลนี้ประกอบด้วยข้อมูลแบบรูปปิดและแบบข้อความกำกับ ข้อมูลขอบเขตจำหน่ายนี้ถูกจัดเก็บในชั้นข้อมูลชื่อ LB\_DISTRICT

- แผนที่ขอบเขตโซนเครื่องวัดฯ (MEA Meter Zone)

แสดงตำแหน่งของเล่นขอบเขตโซนเครองวัดในแต่ละเขต

จำหน่ายของการไฟฟ้านครหลวง ข้อมูลกราฟฟิกในชั้นข้อมูลนี้ประกอบด้วยข้อมูลแบบรูปปิด และแบบข้อความกำกับ ข้อมูลเล่นขอบถนนนี้ถูกจัดเก็บในชั้นข้อมูลชื่อ LB\_ZONE

2) ข้อมูลแผนที่ระบบจำหน่าย (Distribution Map)

เป็นข้อมูลระบบจำหน่ายของการไฟฟ้านครหลวง โดยมีชั้น

ข้อมูล ดังต่อไปนี้

- แผนที่วงจรไฟฟ้า (Distribution Circuit)

แสดงแนวของวงจรไฟฟ้า และตำแหน่งของอุปกรณ์ไฟฟ้าในเขต

จำหน่ายของการไฟฟ้านครหลวง ข้อมูลกราฟฟิกในชั้นข้อมูลนี้ประกอบด้วยข้อมูลแบบเล่นซึ่งเป็น ตัวแทนของสายไฟฟ้าระดับแรงสูง แรงกลาง และแรงตํ่าในระบบ ข้อมูลแบบจุดซึ่งเป็นคัวแทน ของอุปกรณ์ต่าง ๆ ในระบบจำหน่าย ได้แก่ เสา หม้อแปลง สวิทช์ ฯลฯ และข้อมูลแบบข้อความ กำกับซึ่งใช้ในการเขียนกำกับอธิบายข้อมูลกราฟฟิก เช่น ข้อความบอกขนาดและชนิดของสายไฟ ฟ้า ข้อความบอกหมายเลขสวิทช์ เป็นต้น ข้อมูลวงจรไฟฟ้านี้ถูกจัดเก็บในชั้นข้อมูลชื่อ DS\_CKT

แสดงแนวของท่อใต้ดิน และบ่อในเขตจำหน่ายของการไฟฟ้านคร หลวง ข้อมูลกราฟฟกในชั้นข้อมูลนี้ประกอบด้วยข้อมูลแบบเต้น ซึ่งเป็นตัวแทนของท่อใต้ดิน ข้อมูลแบบจุด ซึงเป็นตัวแทนของ Manhole และ Handhole และข้อมูลแบบข้อความ กำกับ ซึ่งใช้ในการเขียนกำกับอธิบายข้อมูลกราฟฟก เช่น ข้อความบอกขนาดและชนิดของท่อ ข้อความบอกเลขหมาย Manhole เป็นต้น ข้อมูลท่อใต้ดินนี้ถูกจัดเก็บในชั้นข้อมูลชื่อ อร\_DUCT - แผนที่เครื่องวัดไฟฟ้า (Meter)

แสดงตำแหน่งของเครื่องวัดไฟฟ้า ในเขตจำหน่ายของการไฟฟ้า นครหลวง ข้อมูลกราฟฟกในชั้นข้อมูลนี้ประกอบด้วยข้อมูลแบบเต้น ซึ่งเป็นตัวแทนของเต้นชี้ ตำแหน่งจุดจ่ายไฟ ข้อมูลแบบจุดซึ่งเป็นตัวแทนของตำแหน่งเครื่องวัดไฟฟ้า และข้อมูลแบบข้อ ความกำกับซึ่งใช้ในการเขียนกำกับอธิบายข้อมูลกราฟฟก เช่น ข้อความบอกหมายเลขเครื่องวัด แต่ละเครื่อง ข้อมูลเครื่องวัดไฟฟ้านี้ถูกจัดเก็บในชั้นข้อมูลชื่อ DS\_METER

นอกจากนี้ข้อมูลจะถูกเก็บไวในรูปของกราฟฟิก (Graphic) ซึ่งถูกจัด เก็บโดยซอฟต์แวร์ GIS ยังมีส่วนที่เป็นข้อมูลบรรยาย (Attribute) ซึ่งเป็นข้อมูลประกอบเพื่อให้ข้อ ้มูลกราฟฟิกมีความสมบูรณ์มากขึ้น เช่น ในการจัดเก็บข้อมูลของหม้อแปลงหนึ่งลูก นอกจากผู้ใช้ งานจะต้องบันทึกสัญญลักษณ์ของหม้อแปลงลงบนตำแหน่งที่ถูกต้องทางภูมิศาสตร์แต้ว ยังจะ ต้องบันทึกข้อมูลบรรยายซึ่งอธิบายถึงคุณสมบัติของหม้อแปลงลูกนั้น เช่น จำนวนเฟส ค่า kVA ู และคุณสมบัติอื่น ๆ ที่ต้องการ ระบบ GIS / AM / FM นี้ได้นำเอาความสามารถของซอฟต์แวร์จัด การระบบฐานข้อมูลขนาดใหญ่ที่มีซึ่อว่า Oracle มาเก็บข้อมูลบรรยายเหล่านั้น

ข้อมูลของระบบ GIS / AM / FM ทั้งสองส่วนตังกล่าวข้างต้นจะถูกบันทึกลงบน ฐานข้อมูล (Library) เพื่อให้ผู้ใช้งานทุกคนในระบบสามารถนำข้อมูลชุดเดียวกันไปใช้ เมื่อมีผู้ที่ แก้ไขข้อมูล ผู้ใข้งานอื่นจะสามารถนำเอาข้อมูลที่เพิ่งแก้ไขไปใช้งานได้ทันที

ข้อมูลนับเป็นส่วนที่สำคัญอย่างมากในระบบ GIS / AM / FM อีกทั้งการที่จะได้ มาถึงข้อมูลที่ดี ครบถ้วนตามต้องการและมีความทันสมัยจะต้องใช้เวลาและค่าใช้จ่ายที่สูง จึงเป็น ส่วนที่ผู้ใช้งานทุกคนจะต้องช่วยกันปรับปรุงให้ข้อมูลมีความถูกต้องและทันสมัยตลอดเวลา

2.2.1.4 People (บุคลากร)

บุคลากรนับเป็นส่วนที่สำคัญที่สุดในการพัฒนาระบบ GIS บุคลากรที่ เกี่ยวข้องทุกฝ่ายจะต้องมีความเข้าใจถึงเป้าหมายและขั้นตอนวิธีการใช้งานของระบบดูย่างดี บุคลากรที่เกี่ยวข้องมีอยู่หลายระดับ ดังนี้

1) ผู้จัดการโครงการ (Project Manager) เป็นผู้ที่ต้องคอยติดตาม ความก้าวหน้าของโครงการอย่างใกล้ชิดโดยเฉพาะอย่างยิ่งในช่วงการเริ่มต้นระบบ ผู้จัดการโครง การมีหน้าที่สอดส่องดูแลให้โครงการดำเนินไปไต้ตามแผนที่กำหนด เป็นผู้กำหนดและควบคุมการ ใช้ทรัพยากรที่อยู่อย่างจำกัดอย่างมีประสิทธิภาพ นอกจากนี้ ยังต้องเป็นผู้ที่มีวิสัยทัศน์ที่กว้างไกล และจะต้องก้าวทันกับความเปลี่ยนแปลงของเทคโนโลยีที่มีการเปลี่ยนแปลงที่รวดเร็วอยู่ตลอด เวลา

2) ที่ปรึกษาโครงการ (Consultant) เป็นผู้ที่ต้องให้คำปรึกษาแก่คณะ ทำงานของโครงการเพื่อเป็นการซี้นำให้โครงการดำเนินไปในวิถีที่เหมาะสม โดยที่ปรึกษาจะต้องให้ คำแนะนำในด้านของแนวทางการดำเนินโครงการ, ขั้นตอน'วิธีการปฏิบัติงาน, แผนการขยายระบบ ในอนาคต การจัดเก็บข้อมูล และการให้ความรู้ทางต้านเทคโนโลยีที่เกี่ยวข้องแก่คณะทำงานตลอด เวลา

3) นักวิเคราะห์ระบบ (System Analyst) เป็นผู้ที่มีความเชี่ยวชาญใน ด้านการวิเคราะห์และออกแบบระบบคอมพิวเตอร์และซอฟท์แวร์โปรแกรมประยุกต์ (Application Software) จะต้องเป็นผู้ที่สามารถคืกษาความต้องการของผู้ใข้งานแล้ววิเคราะห์ความต้องการ เหล่านั้นออกมาเพื่อให้ออกมาเป็นโมเดลของระบบคอมพิวเตอร์เพื่อให้ทำงานได้ตามวัตถุประสงค์ ที่กำหนด

4) นักภูมิศาสตร์ (Geographer) เป็นผู้ที่เชี่ยวชาญในต้านการออก แบบระบบทางภูมิศาสตร์ กล่าวคือเป็นผู้เชี่ยวชาญทางด้านแผนที่และสามารถแนะนำนักวิเคราะห์ ระบบให้ออกแบบระบบคอมพิวเตอร์ในส่วนของ GIS ให้ได้ถูกต้องตามหสักวิชาการทางด้าน ภูมิศาสตร์ไม่ว่าจะเป็นด้านของการใช้งานหรือระบบฐานข้อมูล

5) โปรแกรมเมอร์ (Programmer) เป็นผู้ที่เชี่ยวชาญในด้านเขียน โปรแกรมซึ่งออกแบบโดยนักวิเคราะห์ระบบโดยผู้เขียนโปรแกรมจะต้องมีความรู้เกี่ยวกับด้าน ภาษาคอมพิวเตอร์ที่ใข้เป็นอย่างดี สามารถเรียบเรืยงและรวบรวมคำสั่งของซอฟต์แวร์ GIS เพื่อ พัฒนาให้เป็นโปรแกรมประยุกต์ที่ให้ผู้ใข้งานนำไปใช้งานได้อย่างสะดวก มีประสิทธิภาพและได้ ประสิทธิผลสูงสุด

6) ผู้เชียวชาญด้านแผนที (Cartographer) เป็นผู้ที่สืกษาและเชี่ยว ชาญทางด้านการออกแบบรูปแบบของแผนที่เพื่อทำให้แผนที่ที่ผลิตออกมาถูกต้องตามหลักวิชา การและผู้ใช้งานสามารถนำไปใชีใด้อย่างมีประสิทธิภาพ โดยผู้เชี่ยวชาญทางด้านแผนที่จะต้อง ออกแบบองค์ประกอบของแผนที่ให้ครบถ้วนตามความต้องการใช้งานตามการประยุกต์ใช้งานและ ออกแบบสัญลักษณ์ให้ลือและเป็นที่เช้าใจสำหรับผู้ที่นำแผนที่ไปใช้งานตามวัตถุประสงค์ จากนั้น ก็จะแนะนำให้นักวิเคราะห์ระบบและโปรแกรมเมอร์สร้างโปรแกรมประยุกต์ให้สามารทผลิตแผนที่ ตามรูปแบบต่าง ๆ ตามที่กำหนด

7) วิศวกรระบบ (System Engineer) เป็นผู้ที่เชี่ยวชาญทางด้านการ ติดตังระบบฮาร์ดแวร์ ซอฟต์แวร์ และระบบเครือข่ายเพื่อให้บรรลุวัตถุประสงค์ของนักวิเคราะห์ ระบบ นอกจากนี้ยังจะต้องสามารถซ่อมแซมและทนุบำรุงรักษาให้ระบบสามารถทำงานได้เป็น ปกติตลอดระยะเวลาดำเนินโครงการ

8) ผู้เชี่ยวชาญระบบ GIS (GIS Expert) เป็นผู้ที่มีความรู้เชี่ยวชาญ ทางด้านซอฟต์แวร์ GIS เป็นอย่างดี จะต้องเป็นผู้ที่สามารถให้คำแนะนำแก่บุคลากรทุกระดับถึง ความสามารถและข้อจำกัดของระบบ GIS

9) นักบรืหารฐานข้อมูล (Database Administrator) เป็นผู้ที่มีความรู้ ทางด้านการออกแบบ บรืหาร ทนุบำรุงรักษาระบบฐานข้อมูลให้ระบบสามารถทำงานได้เป็นปกติ ตลอดระยะเวลาดำเนินโครงการ

10) ผู้ใช้งาน (End User) เป็นกลุ่มคนที่มีความสำคัญอย่างมากใน จำนวนผู้ที่เกี่ยวช้องในระบบกลุ่มหนึ่ง เนื่องจากเป็นผู้ที่มีส่วนเกี่ยวช้องตั้งแต่การออกแบบระบบไป จนถึงการลงมือปฏิบ้ติงานเมื่อระบบติดตั้งเสร็จสิ้นแล้ว หน้าที่ของผู้ใช้งานเริ่มตั้งแต่การเป็นผู้ให้ข้อ มูลในแง่ของความต้องการใช้งานของผู้ใช้งาน (System Requirement) การให้ข้อมูลหรือแหล่ง ข้อมูลที่จะนำข้อมูลเช้าไปใช้ระบบ การทดสอบระบบ การตรวจรับระบบ และการปฎิบํติงานภาย หลังจากที่ระบบเริ่มติดตั้งแล้ว จะเห็นว่า ผู้ใช้งานเป็นผู้ที่มีความสำคัญอย่างมากต่อความสำเร็จ ของระบบ นอกจากนี้ ผู้ใช้งานยังเป็นผู้ที่คอยบำรุงรักษาข้อมูลให้มีความทันสมัยและถูกต้อง อีกด้วย

11) ผู้บริหาร (Management) ถึงแม้ว่าผู้บริหารอาจจะไม่ได้เป็นผู้ที่ใช้ ้ระบบโดยตรงหรือมากเท่ากับผู้ที่เกี่ยวข้องกลุ่มอื่น ผู้บริหารก็มีส่วนสำคัญต่อความสำเร็จของระบบ เนื่องจากผู้บริหารเป็นผู้ที่จะต้องให้นโยบาย ควบคุม ผลักตัน และสนับสนุนโครงการให้อยู่รอดไป ได้ตลอดระยะเวลาโครงการ

ะเห็นได้ว่าในโครงการ GIS หนึ่ง ๆ จะมีผู้ที่เกี่ยวข้องอยู่มากมาย แต่ละกลุ่ม แม้จะทำหน้าที่ต่างกันแต่ก็จำเป็นอย่างยิ่งที่ต้องประสานงานกันเพื่อให้ระบบสามารถดำเนินการได้ อย่างประสบความสำเร็จและมีประสิทธิภาพสูงสุด

2.2.1.5 Process (ขั้นตอนการดำเนินงาน)

แม้ว่าระบบจะประกอบด้วยองค์ประกอบทั้งลี่ส่วนดังกล่าวข้างต้น แต่ก็ จะไม่สามารถทำงานได้อย่างราบรื่นถ้าปราศจากการกำหนดขั้นตอนการดำเนิน โดยทั่วไประบบ GIS มักจะต้องประกอบด้วยแผนการดำเนินงานดังต่อไปนี้

1) แผนการบริหารโครงการ (Project Management Plan) เนืองจาก โครงการทางด้าน GIS เป็นโครงการที่ต้องอาศัยผู้ที่มีความรู้ความสามารถเฉพาะด้านในการติดตั้ง ระบบ อีกทั้งยังมีความซับซ้อนทางด้านการจัดเก็บและจัดการฐานข้อมูล ผู้บริหารจึงต้องทำแผน การดำเนินการทั้งในระยะสั้นและระยะยาวเพื่อรองรับการขยายตัวในอนาคต เมื่อโครงการเริ่ม ดำเนินการก็จะต้องควบคุมและบริหารโครงการให้สำเร็จลุล่วงและเสร็จสิ้นตามเวลาที่วางไว้ นอก จากนี้แผนการบริหารโครงการจะต้องครอบคลุมถึงการตรวจและประเมินผลการดำเนินงานของ โครงการเป็นระยะ ๆ อีกด้วย

2) แผนการพัฒนาบุคลากร (Training Procedure) เนื่องจากระบบ GIS เป็นระบบคอมพิวเตอร์ที่มีวิวัฒนาการสูงมากในช่วงระยะไม่กี่ปีที่ผ่านมา ไม่ว่าจะเป็น เทคโนโลยีทางด้านซอฟต์แวร์ GIS ทางด้านการจัดเก็บข้อมูลในสนาม ทางด้านการจัดระบบฐาน ข้อมูล เป็นต้น การติกอบรมเพี่อให้ผู้ที่เกี่ยวข้องทุกฝ่ายสามารถติดตามเทคโนโลยีที่เกี่ยวข้อง ตลอดเวลาจึงเป็นสิ่งที่มีความสำคัญมากต่อโครงการ

3) แผนการปรับปรุงข้อมูล (Update Procedure) เนื่องจากข้อมูลเป็น ทรัพยากรที่มีค่ามากที่สุดอย่างหนึ่งระบบโดยธรรมชาติ ข้อมูลในสภาพจริงมีการเปลี่ยนแปลงอยู่ ตลอดเวลา ดังนั้น ถ้าข้อมูลไม่ได้รับการปรับปรุงให้มีความทันสมัยตลอดเวลา ระบบที่เคยอยู่ไน สภาพที่สมบูรณ์ที่พร้อมที่จะใช้งาน ในขณะที่ระบบถูกติดตั้งเสร็จใหม่ ๆ ก็จะไม่สามารถไข้งานได้ ในไม่ข้า ดังนั้น แผนการปรับปรุงข้อมูลจะต้องถูกจัดตั้งขึ้นและเริ่มปฏิบ้ติงานทันทีที่ระบบพร้อมที่ จะใช้งาน ซึ่งส่วนใหญ่จะเป็นแผนที่ผู้ปฎิบ้ติงานจะต้องปฎิยัติในเวลาทำงานประจำทุกวัน ในบาง ครั้งการที่จะสามารถทำได้ตามแผนดังกล่าวอาจจะหมายความรวมถึงการปรับปรุงองค์กรเพี่อให้ สอดคล้องกับการไหลเวียนของขั้นตอนการทำงาน

4) แผนการปรับปรุงระบบ (System Procedure) เป็นแผนการปรับ ปรุงระบบฮาร์ดแวร์และซอฟต์แวร์ให้มีความทันสมัยตลอดเวลาในขณะที่เทคโนโลยีทางด้าน อมพิวเตอร์ก้าวหน้าไปอย่างรวดเร็วมากในช่วงเวลาที่ผ่านมาและยังจะเป็นเช่นนี้ในอนาคต จึง ควรจะมีแผนการรองรับเพื่อที่จะทบทวนระบบทุก ๆ ช่วงเวลาเพื่อทำการปรับปรุงระบบ

5) แผนการลำรองและกู้ระบบ (Backup and Recovery Procedure) เนื่องจากระบบคอมพิวเตอร์จะมีระบบการป้องกันและแก้ไขความเสียหายที่จะเกิดขึ้นกับข้อมูล ความเสียหายที่เกิดขึ้นอาจจะสืบเนื่องมาจากอัคคีภัย จารกรรม หรือความประมาทเลินเล่อของ บุคลากรที่เกี่ยวข้องเอง เมื่อความเสียหายที่ไม่คาดคิดเกิดขึ้น ผลที่ตามมาอาจจะหมายถึงข้อมูลที่ ประเมินค่าไม่ได้อาจจะต้องสูญหายไป การป้องกันลามารถทำได้หลายวิธี เช่น การเก็บข้อมูล ลำรองเอาไว้ในเทปแม่เหล็กและเก็บไวิในที่ที่ปลอดภัยเพื่อที่จะสามารถกู้เอาข้อมูลทั้งหมดหรือบาง ล่วนกลับขึ้นมาเมื่อมีลิ่งที่ไม่คาดฝันเกิดขึ้น

2.2.2 ระบบฐานข้อมูล

หลังจากที่ได้คีกษาถึงองค์ประกอบพื้นฐานของระบบ GIS / AM /FM แล้ว ลิ่งที่ ผู้ใข้งานจะต้องทำความเข้าก่อนที่จะเริ่มใช้งานได้คือ ระบบการจัดเก็บข้อมูล ในตอนที่แล้ว เราได้ พูดถึงประ๓ ทของข้อมูลที่จัดเก็บในระบบ GIS / AM /FM ของการไฟฟ้านครหลวง ในตอนนี้จะ กล่าวถึงวิธีการจัดเก็บและเรียกใช้ข้อมูล ตลอดจนสถาปัตยกรรมของฐานข้อมูลที่ใข้ในระบบนี้ 1) ระบบฐานข้อมูลหลัก (Library)

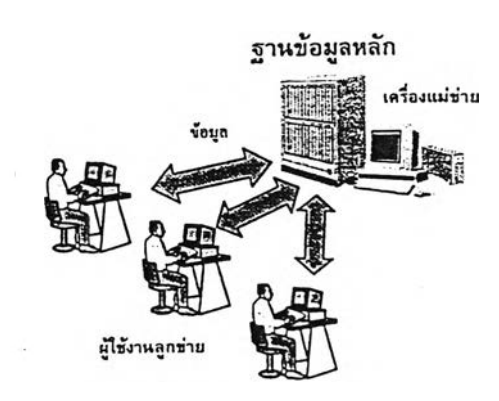

รูปที่ 2.3 ระบบฐานข้อมูลหลัก

ฐานข้อมูลหลักถือเป็นศูนย์กลางของข้อมูลทั้งหมดในระบบ GIS ของการไฟฟ้านครหลวง เนื่องจากระบบนี้เป็นระบบข้อมูลแบบรวมศูนย์ (Centralized Database System) ซึ่งความหมายว่า ข้อมูลจะมีอยู่เพียงชุดเดียวในขณะใดขณะหนึ่ง ผู้ใข้งานทุกคนจะต้อง ใช้ข้อมูลชุดนี้ร่วมกัน เทคโนโลยีของระบบฮาร์ดแวร์และซอฟท์แวร์ที่ออกแบบมาดังกล่าวในตอนที่

21

แล้ว เอืออำนวยให้ระบบนีสามารถจัดเก็บข้อมูลในแบบรวมศูนย์ได้ ฐานข้อมูลหลักจะถูกจัดเก็บ และควบคุมการเปลี่ยนแปลงด้วยเครื่องคอมพิวเตอร์แม่ข่ายเพียงเครื่องเดียว โดยที่เครื่อง คอมพิวเตอร์แม่ข่ายจะต้องขอข้อมูลจากเครื่องแม่ข่ายเท่านั้น ถ้าเครื่องลูกข่ายทำการเปลี่ยนแปลง ข้อมูลเมื่อใด เครื่องลูกข่ายอื่น ๆ ในระบบก็จะสามารถเห็นความเปลี่ยนแปลงที่เกิดขึ้นทันที

2) การแก้ไขข้อมูลที่อยู่ในฐานข้อมูลหลัก (Editing)

การแก้ไขข้อมูลหลักสามารถทำได้โดยผ่านโปรแกรมสองโปรแกรม

คือ MMEdit และ JP/JD ในการแก้ไขข้อมูลนั้นผู้ใช้งานจะต้องเริ่มจากการ Checkout (ใน MMEdit) และ Copy (ใน JP/JD) ข้อมูลที่ต้องการแก้ไขออกมาเก็บไว้ในแฟ้มทำงานส่วนบุคคล (User Workspace) ก่อน เพื่อเป็นการสำรองข้อมูลที่ต้องการแก้ไขเก็บไว้ในแฟ้มทำงานก่อน เมื่อ ทำการเปลี่ยนแปลงแก้ไขเสร็จเรียบร้อยแล้วจึงทำการบันทึกการเปลี่ยนแปลงข้อมูลในขั้นสุดท้าย (Post) เช้าไปเก็บไว้ในฐานข้อมูลหลัก จึงถือว่าเป็นการสิ้นสุดขบวนการแก้ไขข้อมูล ในระหว่างที่ผู้ ใช้งานยังทำการแก้ไขข้อมูลไม่เรียบร้อย ผู้ใช้งานอาจจะเก็บงานแก้ไข (Save) ที่ทำบางส่วนเอาไว้ สำหรับแก้ไขในภายหลังหรือเพื่อการตรวจสอบก่อนทำการ Post ข้อมูลสุดท้าย ซึ่งงานที่เก็บไว้ชั่ว คราวสามารถที่จะนำมาแก้ไขต่อจนแล้วเสร็จหรือก้าผู้ใช้งานเกิดเปลี่ยนใจไม่ต้องการแก้ไขข้อมูล ในฐานข้อมูลหลักก็สามารถลบ (Delete) แฟ้มข้อมูลส่วนบุคคลนั้นทิ้งได้โดยไม่ต้องมีการ Post ข้อ มูลแต่อย่างใด

เนื่องจากข้อมูลที่ใช้ในระบบ GIS / AM /FM นี้เป็นข้อมูลที่ใช้ร่วม กันภายในองค์กรของผู้ใช้งานหลาย ๆ คนในขณะเดียวกัน ขบวนการแก้ไขข้อมูลใน MMEdit จำ ต้องถูกออกแบบมาให้มีความสามารถรองรับความต้องการดังกล่าว ภายในกลไกของการแก้ไขข้อ มูล โปรแกรมมีกลไกในการป้องกันความเสียหายที่เกิดจากความขัดแย้งของการแก้ข้อมูลที่ซํ้าช้อน กันในขณะเดียวกัน กล่าวคือ เมื่อผู้ใข้งานคนหนึ่งกำลังแก้ไขข้อมูล ข้อมูลที่ถูก checkout ออกมา จะถูกล็อค (Lock) ในฐานข้อมูลหลักเพื่อป้องกันมิให้ผู้ใช้งานผู้อื่นนำข้อมูลเดียวกันไปแก้ไขใน ขณะเดียวกัน ก้าผู้ใช้งานผู้อื่นต้องการแก้ไขข้อมูลนั้น โปรแกรมจะฟ้องออกมาว่า มีผู้ใช้งานผู้อื่น กำลังใช้ข้อมูลนั้น ๆ อยู่ จนกระ'ทั้งผู้โช้งานคนแรก'จะ Post ข้อมูลนั้นเข้าไปในฐานข้อมูลหลัก ผู้ใช้ งานผ้อื่นถึงจะนำข้อมลนั้นแก้ไขต่อได้

2.2.3 โปรแกรมประยุกต์ของระบบ GIS/AM/FM

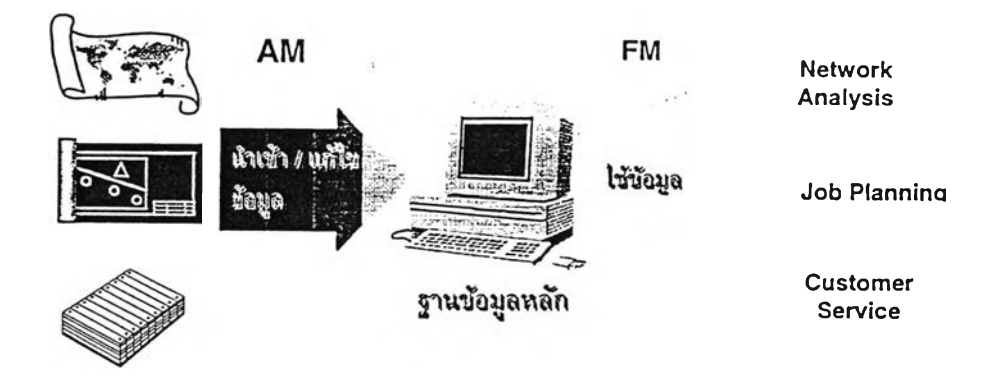

รูปที่ 2.4 โปรแกรมประยุกต์ของระบบ GIS / AM / FM

1) โปรแกรมประยุกต์ AM/FM (AM/FM Application)

โปรแกรมประยุกต์ของระบบ GIS/AM/FM ถูกแบ่งออกเป็นสอง

ส่วน คอ

- ระบบ AM หรอ Automated Mapping หมายถึง การสร้างและ บำรุงรักษาแผนที่โดยใช้เครื่องคอมพิวเตอร์แทนการทำด้วยมือ ระบบนี้เป็นระบบที่จำลองการ สร้างและแก้ไขข้อมูลจากการทำด้วยมือ ในอดีตหน่วยงานที่ดูแลข้อมูลทางด้านแผนที่ต้องจัดเก็บ ข้อมูลแผนที่ลงบนกระดาษ ซึ่งทำให้การแก้ไขทำได้ด้วยความลำบาก เนื่องจากกระดาษมีข้อ จำกัดในด้านการจัดเก็บรักษา การแก้ไขให้ข้อมูลทันสมัย และการนำไปใช้งานในรูปแบบอื่น ๆ เมื่อมีระบบ GIS/AM/FM การจัดเก็บ แก้ไข หรือพิมพ์แผนที่จะถูกกระทำโดยผ่านเครื่อง คอมพิวเตอร์ทั้งหมด ทำให้การแก้ไขและการแสดงผลเป็นไปอย่างสะดวก รวดเร็ว และถูกต้องมาก ขึ้น โปรแกรมประยุกต์ที่ใข้ในระบบ AM นี้มือยู่สามโปรแกรมด้วยกันดังนี้

• โปรแกรม MMEdit ใช้ในการแก้ไขและปรับปรุงข้อมูลแผนที่

ฐานและแผนที่ระบบจำหน่าย

• โปรแกรม MMView ใช้ในการสอบถามข้อมูล พิมพ์แผนที่

และรายงาน

• โปรแกรม MMMap ใช้ในการพิมพ์แผนที่มาตรฐานของการ

ไฟฟ้านครหลวง

- ระบบ FM หรือ Facility Management หมายถึง การจัดการ

ระบบสาธารณูปโภคโดยใช้ข้อมูลแผนที่ในเครื่องคอมพิวเตอร์ระบบนี้เป็นทารนำประโยชน์จากทาร นำเช้าและบำรุงรักษาข้อมูลแผนที่โดยระบบ AM มาใช้ในการวิเคราะห์และออกแบบ โปรแกรม ประยุกต์ที่ใช้ในระบบ FM นี้มีอยู่สามโปรแกรมด้วยกันดังนี้

• โปรแกรม JD/DE เป็นโปรแกรมที่นำเอาข้อมูลที่มีอยู่ในฐาน ข้อมูลหลักมาทำการออกแบบ Work Order เพื่อนำไปใช้ในการประมาณราคาและทำผังก่อสร้าง นอกจากนีข้อมูลที่ออกแบบและนำไปก่อสร้างเสร็จแล้วยังสามารถนำไปจัดเก็บเป็นข้อมูลถาวรให้ กับฐานข้อมูลหลักได้อีกด้วย

• โปรแกรม DistOps เป็นโปรแกรมที่นำเอาข้อมูลสายป้อนที่ อยู่ในฐานข้อมูลหลักมาทำการวิเคราะห์ทางด้านวิศวกรรมไฟฟ้า

• โปรแกรม TOR เป็นโปรแกรมที่นำเอาข้อมูลในฐานข้อมูล หลักมาช่วยพนักงานในห้องเวรแก้ไขในการจัดการด้านการแจ้งเหตุไฟฟ้าขัดข้อง (Trouble Call) ด้านการวิเคราะห็ไฟฟ้าขัดข้อง (Outage Analysis) และด้านการวิเคราะห์หาความน่าเชื่อถือของ ระบบ (Reliability Index Analysis)

จะเห็นได้ว่าโปรแกรมทั้งหมดไม่ว่าจะเป็นด้าน AM หรือ FM ต่าง ๆ ก็นำเอาข้อ มูลจากฐานข้อมูลไปใช้งานทั้งลิ้น ดังนั้น การที่ระบบ GIS/AM/FM จะใช้ได้อย่างมีประสิทธิภาพ นั้น การปรับปรุงข้อมูลให้มีความทันสมัยจึงมีความสำคัญมาก

2.2.3.1 การติดต่อกับโปรแกรม GIS/AM/FM/ชองผู้ใข้งาน

เช่นเดียวกับระบบคอมพิวเตอร์ทั่วไป การใช้งานของระบบ GIS/AM/FM ประกอบด้วยส่วนที่เป็นคำสั่ง (Input) ส่วนประมวลผล (Processing) และส่วน แสดงผล (Output) ส่วนป้อนข้อมูลและส่วนแสดงผลเป็นส่วนสำดัญที่ผูใข้งานสามารถมองเห็น และใช้สั่งงาน ผู้ใข้งานจะติดต่อลื่อสารกับระบบโดยผ่านทางแป้นพิมพ์และเมาลัสำหรับการป้อน หรือนำเข้าข้อมูล ส่วนการแสดงผลหรือการสั่งผูใข้งานจะทำโดยผ่านทางจอภาพ

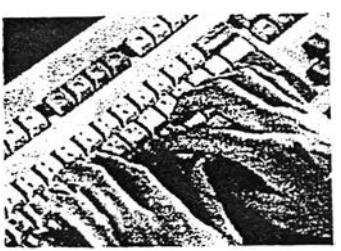

ในการป้อนข้อมูลโดยใช้แป้นพิมพ์ มักจะใช้เวลาที่ต้องการป้อนตัว อักษรหรือข้อความลงไปในช่องกรอกข้อความภายในเมนูบนจอซึ่งอาจ จะเป็นภาษาไทยหรือภาษาอังกฤษก็ได้ ในการเปลี่ยนภาษาของแป้น พิมพ์ให้กดปม "Ctrl" ด้างไว้แล้วกดปุม "เว้นวรรค" จะลังเกตเห็นคำ ว่า "English" และ "ไทย" ปริเวณมุมล่างซ้ายของเมนูตามต้องการ

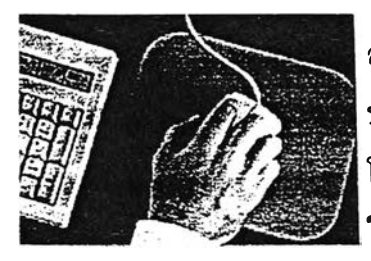

่วนการป้อนข้อมูลโดยใช้เมาส์ มักจะใช้เวลาทีต้องการเลือกดัๆเลือท บนเมนูหรือใช้ในการแกใฃเพิ่มเติมข้อมูลกราฟฟิก เมาส์ที'ใช้ใน โปรแกรม GIS/AM/FM จะเป็นเมาส์3 ปม ซึ่งจะไต้อธิบายการใช้งาน ในตอนต่อไป

2.2.3.2 ระบบการติดต่อกับผู้ใช้งานแบบกราฟฟิก (GUI หรือ Graphic User

Interface)

การใช้งานบนหน้าจอของผู้ใช้งาน ผู้พัฒนาระบบจำเป็นจะต้องคำนึง ถึงความสะดวกในการใช้งาน ดังนั้น การใช้งานของโปรแกรม GIS/AM/FM นี้จึงถูกออกแบบในรูป ของการติดต่อกับผู้ใช้งานแบบกราฟฟิก การสั่งงานหรือป้อนข้อมูลจะผ่านทางระบบเมนู (Menu) ที่ปรากฏอยู่บนจอภาพ บนเมนูจะปรากฏรูปแบบของคำสั่ง (Widget) ที่มีลักษณะการใช้งานที่ แตกต่างกันไปซึ่งจะไต้อธิบายในตอนต่อไป ผู้ใช้งานจะใช้เมาส์ไปคลิกบรืเวณคำสั่งเพื่อทำการจ่อ เช็ค หรือกดปมบนเมนูนั้น ๆ ตามลักษณะการใช้งานของแต่รูปแบบ โปรแกรมจะทำงานตามที่ผู้ใช้ งานสั่ง นอกจากเมนูแล้ว บนหน้าจอยังจะปรากฏหน้าต่าง ๆ แสดงภาพ (Display Canvas) ซึ่งจะ ใช้ในการเลือกหรือแก้ไขข้อมูลกราฟฟิกโดยใช้อุปกรณ์เมาส์

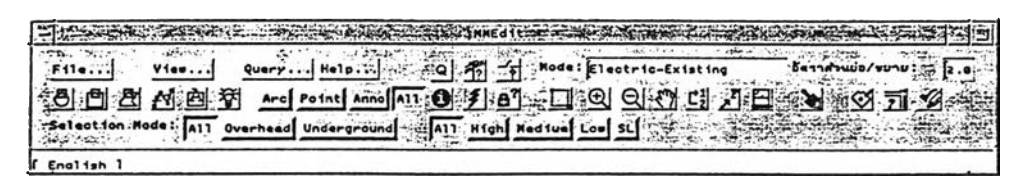

รูปที่ 2.5 เมนูการใช้ MMEdit

2.2.3.3 รูปแบบการสั่งงานบนเมนู (Menu Widget)

บนเมนูทั่วไปของโปรแกรม GIS/AM/FM ประกอบด้วยรูปแบบการ

สั่งงานที่แตกต่างกันดังนี้

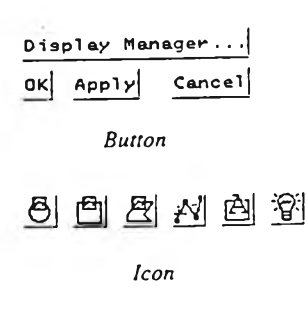

Button และ Icon

เป็นลักษณะของปุมที่ให้ผู้ใช้งานสามารถเลื่อนตำแหน่งของเมาส์ไป ยังเหนือตำแหน่งของปุมที่ต้องการแล้วกดปุมซ้ายมือบนเมาส์เพื่อสั่ง งานปมที่เรืยก1ว่า button เป็นปุมที่มืลักษณะสี่เหลี่ยมผืนผ้าที่มืตัว อักษรบรรยายการสั่งของสำหรับปุมนั้น ส่วนปุมที่เรียก1ว่า icon มี ลักษณะการใช้งานเซ่นเดียวกันเพียงแต่ว่า icon เป็นปุมลักษณะ

# สี่เหลี่ยมจัตุรัสมีรูป ภาพประกอบแทนคำอธิบายซึ่งปรากฏอยู่บน button

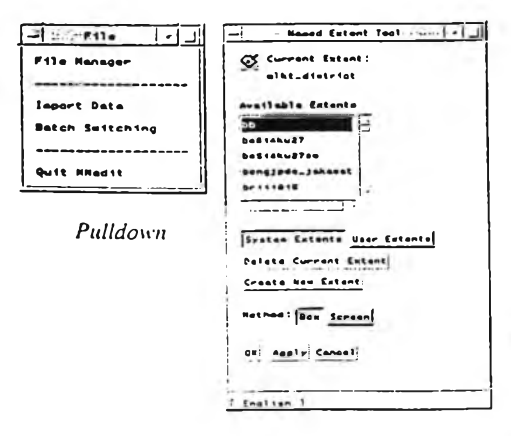

*Popup*

Pulldown และ Popup Menu

ใช้ในกรณีทีโปรแกรมต้องการใช้ผู้ใช้งานเรียกเมนู ซึ่ง บรรจุคำสั่งย่อยที่จะใช้งานภายใต้หัวข้อหลัก ซึ่งมักจะ เป็นปม button หรือ icon ผู้ใช้งานสามารถเรียกใช้เมนู เหล่านี้ โดยการเลื่อนเมาส์ไปเหนือปมดังกล่าวแล้วกด ปม 1 บนเมาลั เพื่อเป็นการเลือก โปรแกรมจะแสดง เมนูย่อยของเมนูหลักนั้น เพื่อให้ผู้ใช้งานสามารถเลือก ป้มที่อยู่ในเมนูย่อยต่อไปเพื่อใช้งานได้

เมนู pulldown จะเป็นเมนูทีประกอบด้วยบรรทัดของคำสั่งย่อยที่วางเรียงกันเป็นแนว ์ตั้ง ส่วนเมนูประเภท popup จะเป็นเมนูประเภทที่ประกอบด้วยปุ่มประเภทต่าง ๆ ที่ใช้ป้อนตัว เลือกในรูปแบบที่ต่าง ๆ กันบนเมนู โดยทั่วไปเมนูแบบ Popup มักจะถูกออกแบบมาให้ผู้ใช้งาน เลือกตัวเลือกต่าง ๆ ให้เสร็จลิ้นก่อน แล้วจึงสั่งให้โปรแกรมทำงานโดยการกดปม "OK" หรือ "Apply" ปมใดปมหนึ่ง ปุม "OK" ต่างจากปม "Apply" ตรงที่ปุม "OK" เมื่อโปรแกรมทำงานตาม หน้าที่ที่ต้องการแล้ว จะสั่งให้เมนูหายไป แต่ถ้าผู้ใช้งานสั่งให้เมนูทำงานโดยใช้ปุม "Apply" โปรแกรมจะยังคงเมนูนั้นให้อยู่บนหน้าจอเพื่อให้ผู้ใช้งานได้สั่งงานต่อไป ในกรณีที่ผู้ใช้งานไม่ ต้องการทำงานต่อไปและต้องการกำจัดเมนูนั้นให้หายไปจากหน้าจอ ลามารถทำได้โดยการ กด ปม "Cancel" หรือ "Dismiss" หรือนำเมาส์ไปคลิกที่บริเวณมุมซ้ายบนจำนวนสองครั้งติดต่อกัน

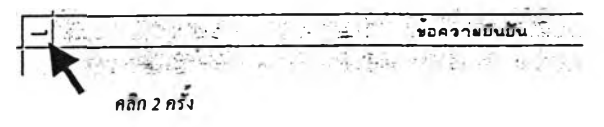

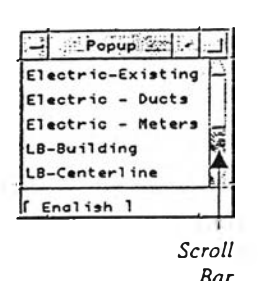

Scrolling List

ใช้ในกรณีที่โปรแกรมต้องการให้ผู้ใช้งานเลือกค่าที่ปรากฏอยู่ใน รายการเพื่อเป็นข้อมูลที่นำไปใช้งานต่อไปในกรณีที่โปรแกรมไม่ สามารถแสดงค่าทั้งหมดในแถวเดียวกัน ผู้ใช้งานสามารถเลื่อน เมาส์ไปยังแถบที่อยู่ทางด้านขวามือ (scroll bar) แล้วเลื่อนรายการ ขึ้นลงเพื่อหาค่าที่ต้องการได้ เมื่อค่าที่ต้องการเลือกปรากฏให้เห็น

ก็สามารถนำเมาลัไปเลือกกดลงบนค่าที่ต้องการได้ โปรแกรมจะรับค่านั้นไว้ใช้งานต่อไป

Mode : **Electric-Existing** Input

*บรทนรินค่า* เป็นวิธีการรับค่าจากผู้ใช้งานอีกประเภทหนึ่ง โดยการที่ผู้ใช้งานจะ ต้องใช้เมาส์" เลื่อนไปยังบรืเวณที่รับค่า (ปรากฏเป็นลักษณะของรูป

แถบลี่เหลี่ยม) แล้วป้อนข้อมูลจากทางแป้นพิมพ์ ในบางกรณีโปรแกรมได้ถูกโปรแกรมให้ผู้ใช้งาน ี สามารถกดปุ่ม 3 บนเมาส์ ในขณะที่เลื่อนเมาส์ ไปยังบริเวณที่รับค่านั้น จะปรากฏเป็น scrolling list ขึ้นมาให้ผู้ใช้งานเลือกค่าใน scroll list นั้นแทนการป้อนค่าบนแป้นพิมพ์

#### **Choice**

เป็นวิธีการรับค่าจากผู้ใช้งานอีกประ๓ ทหนึ่ง วิธีมักจะใช้ในกรณีที่ โปรแกรมมีค่าที่จะให้ผู้ใช้งานเลือกแบบตายตัวและมีไม่กี่ประเภท ผู้ใช้งานจะสามารถเลือกค่าได้ค่าใดค่าหนึ่งในแถวของ choice เดียว

กันได้เท่านั้น

î *เ ล ือ ก*

 $\mathbf{B}$ Td. *X เลอก ใม่เลัอก*

ATT Overhead Underground

 $\frac{1}{\text{Simplifying}}$  Checkbox

เป็นวิธีการรับค่า "เลือก" หรือ "ไม่เลือก" จากผู้ใช้งาน ผู้ใช้งาน สามารถทำงานได้โดยเลื่อนเมาลั ไปยังป้มที่ต้องการเลือกจากนั้น

กดปมนั้น ถ้าลักษณะของปมเป็นป่มที่ยุบลงไปหมายถึงการเลือกใช้ แต่ถ้าเป็นปมนูน จะหมายถึง การ "ไม่เลือก"

2.3 เครื่องมือใช้งานทั่วไปข'องระบบ GIS/AM/FM

หัวช้อนี้จะประกอบด้วยการอธิบายระบบเมนูและองค์ประกอบที่มีใช้ร่วมกันสำหรับ ทุก ๆ โปรแกรมประยุกต์

2.3.1 ระบบหน้าจอ GUI ของโปรแกรม GIS/AM/FM

หน้าจอการทำงานของโปรแกรม GIS/AM/FM ทุกโปรแกรมจะมีลักษณะหน้า ตาของการใช้งานในรูปแบบเดียวกัน กล่าวคือ จะประกอบไปด้วยองค์ประกอบสามล่วนตังนี้

2.3.1.ไ เมนูหลัก (Main Menu) เป็นส่วนที่ใช้ในการสั่งงาน เมนูทุกเมนูจะถูก เรียกใช้งานโดยเรื่มต้นจากเมนูหลัก นี้

2.3.1.2 หน้าต่างแสดงสถานะ (Status Window) เป็นส่วนที่ใช้ในการแสดง สถานะของการทำงานของโปรแกรมหรือเพื่อสั่งให้ผู้ใช้งานทำบางอย่างกับข้อมูล

2.3.1.3 หน้าจอแสดงภาพ (Display Canvas) เป็นส่วนที่ใช้เป็นพื้นที่แสดงผล ของข้อมูลทางด้านกราฟฟิกหรืองานกับข้อมูลกราฟฟิก

ปรแกรมของ GIS/AM/FM แบ่งออกเป็นลองกลุ่มใหญ่ ๆ คือ กลุ่มที่ใช้แกใฃข้อมูลได้ แก่ โปรแกรม MMEdit และ JP/DE และกลุ่มที่ใช้เรียกดูและวิเคราะห์ข้อมูล ประกอบด้วยโปรแกรม MMView, MMMap, DistOps, และ TOR ทั้งสองกลุ่มจะมีเครื่องมือการใช้งานบางประเภทที่ต่าง กันและบางประ๓ ทที่เหมือนกัน ซึ่งจะได้กล่าวไว้ในหัวข้อต่อ ๆไป

2.3.2 การใช้เครื่องมือต่าง ๆ

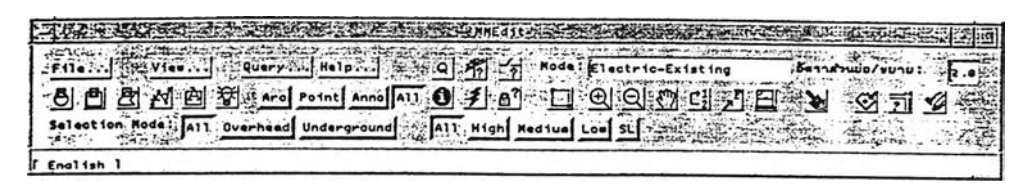

รูปที่ 2.6 เมนูการใช้เครื่องมือต่าง ๆ

โปรแกรมในชุดของ GIS/AM/FM ถึงแม้ว่าในแต่ละโปรแกรมจะมืหน้าที่หลัก ต่าง ๆ กันแต่ก็จะมืเครื่องมือการทำงานบางอย่างที่เหมือนกันและสามารถใช้ร่วมกันได้ ซึ่งจะ สามารถเรียกใช้งานได้จากปมเมนูหลัก ดังนี้

1) เครื่องมือเลือกข้อมูล (Selection Tool) เป็นชุดของเครื่องมือที่ใช้ในการ เลือกข้อมูลที่สนใจเพื่อการสอบถามหรือการแก้ไข

2) เครื่องมือสอบถามข้อมูล (Query Tool) เป็นชุดของเครื่องมือที่ใช้ในการ สอบถามรายละเอียดของข้อมูลที่สนใจ

3) เครื่องมือวาดข้อมูล (Theme Display Tool) เป็นชุดของเครืองมือทีใช้ใน การกำหนดเงื่อนไขการแสดงภาพบนหน้าจอ

4) เครื่องมือตั้งชื่อขอบเขตข้อมูล (Named Extent Tool) เป็นชุดของเครื่อง มือที่ใช้ในการกำหนดชื่อของขอบเขตของแผนที่ที่จะวาดลงบนหน้าจอเพื่อนำไปใช้ใหม่ภายหลัง

5) เครื่องมือย่อขยายภาพ (Pan/Zoom Tool) เป็นชุดของเครื่องมือที่ใข้ในการ ย่อหรือขยายขอบเขตของแผนที่บนหน้าจอ

6) เครื่องมือค้นหาภาพ (Locator Tool) เป็นชุดของเครื่องมือที่ใช้ในการค้น หาบรืเวณที่ตั้งของสิ่งต่าง ๆ ในฐานข้อมูล

2.3.2.1 เครื่องมือเลือกข้อมูล (Selection Tool)

## รูปที่ 2.7 เมนูเครื่องมือเลือกข้อมูล

เครื่องมือเลือกข้อมูลสามารถเรืยกใช้ได้โดยการกดปุมเหล่านี้ เพื่อไข้ใน สอบถาม หรือแก้ไขข้อมูลที่ถูกเลือกเอาไว้ โดยมืรูปแบบของการเลือกต่าง ๆ ก้นตามความเหมาะ สมดังนี้

เ5 | ใช้เลือกข้อมูลหลายจุด (Select Many) เมื่อกดปุมนี้ผูใช้งานจะใช้ เมาส์'คลิกไปยังตำแหน่งที่ตั้งของข้อมูลที่ต้องการเลือกทีละชิ้น เมื่อเลือกข้อมูลครบทุกตำแหน่ง แล้ว กดปุม "9" บนแป้นพิมพ์ เพื่อจบการเลือก ใช้ในกรณีที่ต้องการเลือกข้อมูลจากจุดเดียวหรือ หลายจุด

01 ใช้เลือกข้อมูลในบริเวณกว้างโดยตีกรอบรูปสี่เหลี่ยม (Select Box) เมื่อกด ปุมนี้ผู้ใช้งานจะใช้เมาส์คลิกตีกรอบสี่เหลี่ยมบนจอภาพเพื่อเลือกข้อมูลในบริเวณกรอบสี่เหลี่ยม ใช้ในกรณีที่ต้องการเลือกข้อมูลในบริเวณพื้นที่สี่เหลี่ยม

 $\frac{\partial \mathbf{g}}{\partial \mathbf{g}}$  ใช้เลือกข้อมูลในบริเวณกว้างโดยตีกรอบรูปเหลี่ยม (Select Polygon) เมื่อ ีกดปุ่มนี้ผู้ใช้งานจะใช้เมาส์คลิกตีกรอบหลายเหลี่ยมบนจอภาพโดยเริ่มจากการกดปุ่ม 1 (ปุ่มซ้าย มือ) บนเมาส์ตรงตำแหน่งและตำแหน่งต่อไปจนเมื่อไต้รูปเหลี่ยมครอบคลุมบริเวณที่ต้องการแล้ว ให้กดปุม "9" บนแป้นพิมพ์เพื่อจบการตีกรอบ ใช้ในกรณีที่ต้องการเลือกข้อมูลในบริเวณพื้นที่ที่ไม่ เป็นรูปลี่เหลี่ยม แต่ต้องการเลือกทั้งบริเวณ

*f f î .* ใช้เลือกข้อมูลประ๓ ทเล้น โดยเลือกข้อมูลที่มืความเชื่อมต่อกันทางกราฟ พิก (Select Path) ใช้สำหรับข้อมูลที่กำลังแก้ไขอยู่เท่านั้น กล่าวคือ จุดลิ้นสุดของเล้นหนึ่งอยู่ที่ ตำแหน่งเดียวกันกับจุดเริ่มต้นของอีกเล้นหนึ่ง ผู้ใข้งานสามารถเลือกได้โดยการใช้เมาส์คลิกเล้น แรกและเล้นสุดท้าย ของแนวเล้นเหล่านั้น ถ้าข้อมูลเหล่านั้นมืความต่อเนื่องทางกราฟฟิกจริง ข้อ มูลทั้งชุดจะถูกเลือก มิฉะนั้นจะไม่มืข้อมูลใด ๆ ถูกเลือกเลย ใช้ในกรณีที่ต้องตรวจสอบการเชื่อม ต่อของเล้นโดยเฉพาะข้อมูลสายไฟฟ้าที่จะต้องมีการเชื่อมต่อกันจริงบนกราฟฟิก

 $\left[\begin{matrix}\boxed{\triangle} \\ \end{matrix}\right]$  ใช้เลือกข้อมูลระบบไฟฟ้าในฐานข้อมูลหลักเท่านั้น (Library) โดยผู้ใช้งาน จะต้องระบุว่า ต้องการเลือกข้อมูลที่ถูกป้อนโดยลายป้อนใดและจะเลือกข้อมูลทั้งระบบหรือเฉพาะ ข้อมูลที่เห็นอยู่ภายในหน้าจอเท่านั้น

29

S i ใช้ตรวจลอบโดยการเน้นสัญลักษณ์ของข้อมูลที่ถูกเลือกในขณะปัจจุบัน (Highlight Selection) เมื่อกดปมนี้ ถ้ามีข้อมูลที่ถูกเลือกไว้ โปรแกรมจะเน้นสีของข้อมูลที่ถูก เลือกเหล่านั้นให้เห็นอย่างเด่นชัดบนหน้าจอ

หมายเหตุ ทุกครั้งที่ลิ้นสุดการเลือก ให้สังเกตข้อความในบริเวณ Status Window ซึ่งอยู่บริเวณมุมขวาบนของจอภาพซึ่งจะบอกให้ทราบถึงจำนวนข้อมูลที่ถูกเลือก

2.3.2.2 สำหรับโปรแกรม MMEdit และ JP/DE

ในการเลือกข้อมูลจะต้องประกอบกับการเลือกตัวเลือกบนเมนูอีกสามล่วนด้วย

กันคือ

1 ) ผู้ใข้งานจะต้องบอกโปรแกรมว่าจะต้องการเลือกโหมดหรือชั้นของ

ข้อมูล (Layer) ใดเสียก่อน เนื่องจากข้อมูลของระบบ GIS/AM/FM ถูกจัดเก็บโดยแบ่งเป็นชั้น ี สามารถเลือกได้โดยการคลิกปุ่ม 3 (ขวามือ) บนเมาส์บนพื้นที่เลือก Mode โดยการกดเลือก ประ๓ ทของข้อมูลดังรูป

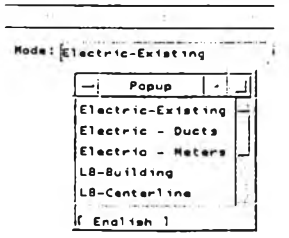

รูปที่ 2.8 ประ๓ ทของข้อมูล

เมื่อกดปุมขวาบนบริเวณ โหมดของข้อมูลแล้ว จะเห็นมีรายการของโหมด ปรากฏดังรูปเพื่อให้ผู้ใข้งานเลือกโหมดของการทำงาน ผู้ใข้งานสามารถเลือกโหมดของข้อมูลดังนี้

- เลือก Electric-Existing เมื่อต้องการทำงานกับข้อมูลระบบไฟ

ฟ้า เช่น เสาไฟฟ้า สายไฟฟ้า หม้อแปลง สวิทซ์ และอุปกรณ์อื่น ๆ ในระบบจำหน่าย - เลือก Electric-Ducts เมื่อต้องการทำงานกับข้อมูลท่อร้อยลาย

ใต้ดิน (Duct) และ Manhole หรือ Handhole

- เลือก Electric-Meters เมื่อต้องการทำงานกับข้อมูลมิเตอร์ผู้ใข้

ไฟ

- เลือก LB-Building เมื่อต้องการทำงานกับข้อมูลเล้นขอบ

อาคาร

- เลือก LB-Landmark เมื่อต้องการทำงานกับข้อมูลเต้นขอบเขต

และตำแหน่งที่ตั้งสถานที่สำคัญ

- เลือก LB-Hydrology เมื่อต้องการทำงานกับข้อมูลเต้นแสดง แหล่งนํ้า เช่น แม่นํ้า สำคลอง บึง ทะเล

- เลือก LB-Roadedge เมื่อต้องการทำงานกับข้อมูลเต้นขอบ ถนน

- เลือก LB-Centerline เมื่อต้องการทำงานกับข้อมูลเต้นกึ่ง กลางถนน

2) ผู้ใข้งานจะต้องบอกโปรแกรมว่าจะต้องการเลือกข้อมูลประเภทใด เสียก่อน โดยการกดเลือกประ๓ ทของข้อมูลดังรูป

### . Arc Point Anno ALL

- กด Arc เมื่อต้องการเลือกข้อมูลที่เป็นประ๓ ทเต้นอย่างเดียว ซึ่งได้แก่ สายร้อยท่อใต้ดิน ลายไฟฟ้า เต้นขอบอาคาร เต้นขอบถนน เป็นต้น - กด Point เมื่อต้องการเลือกข้อมูลประ๓ ทจุด ซึ่งได้แก่ อุปกรณ์

ไฟฟ้าต่าง ๆ เช่น หม้อแปลง สวิทช์ฯลฯ Manhole เป็นต้น

3) สำหรับระบบไฟฟ้า (ในโหมด Electric-Existing) ผ้ใช้งาน สามารถระบุได้ว่าต้องการเลือกข้อมูลไฟฟ้าลักษณะใดได้ด้วย โดยการเลือกคัวเลือกดังในภาพ

Selection Mode: All overhead Underground All High Ned jum Low SL

คัวเลือกชุดนี้จะแบ่งออกเป็นสองล่วน คือ

- เลือกข้อมูลที่เป็นระบบไฟฟ้าใต้ดิน (Underground) หรือระบบ

ไฟฟ้าสายอากาศ (Overhead) หรือทั้งคู่

- เลือกข้อมูลที่ระดับแรงดันต่าง ๆ ซึ่งได้แก่ ระดับแรงสูง

(High), แรงกลาง (Medium 12.24KV), แรงตํ่า (Low 380/220 v), ระบบไฟฟ้าลาธารณะ (SL) หรือทุกระบบ (All)

2.3.3 เครื่องมือวาดข้อมูล (Theme Display Tool)

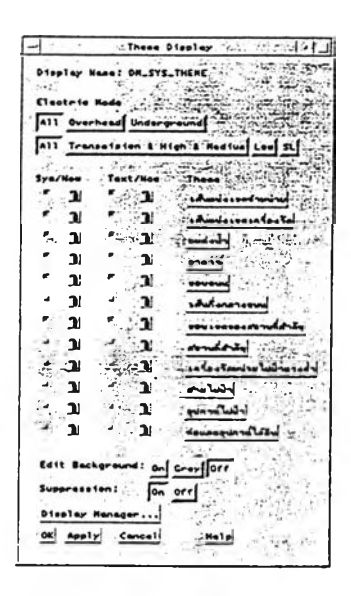

รูปที่ 2.9 เมนูเครื่องมือวาดข้อมูล

เครื่องมือวาดข้อมูลสามารถเรียกใข้ได้โดยการกดปุม เพื่อใช้ในการกำหนดเงื่อนไข ของการวาดข้อมูลของแต่ละชั้นข้อมูล (theme) ในหน้าต่างภาพ (Display Canvas) โดยมีความ สามารถด้งนี้

2.3.3.1 การกำหนดการวาดประ๓ ทของข้อมูลไฟฟ้า

สามารถเลือกได้ว่า ในการวาดข้อมูลระบบไฟฟ้า ผู้ไข้งานต้องการเห็นข้อมูลที่ ระดับแรงดันและ/หรือข้อมูล overhead หรือ underground โดยการเลือกปมตัวเลือก ตัวเลือก เหล่านี้จะทำงานก็ต่อเมื่อ ผู้ใช้'งาน check การวาดชั้น

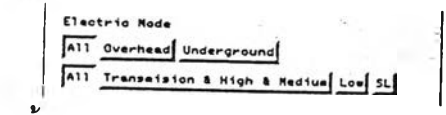

2.3.3.2 การกำหนดชั้นของข้อมูล

วาดเต้นขอบถนน แต่ไม่วาดเต้นขอบอาคาร นอกจากจะลามารถกำหนดการวาดกราฟฟกแต้ว ยัง ลามารถกำหนดการวาดข้อความกำกับในแต่ละชั้นข้อมูลด้วย การกำหนดนี้สามารถทำได้โดยการ เลือกปุ่ม checkbox ของแต่ละ theme โดยการวาดข้อมูลในแต่ละ theme จะถูกกำหนดด้วยเงื่อน ไขในปม property เมื่อผู้ใข้งานพร้อมที่จะให็โปรแกรมวาดแต้ว ก็สามารถวาดข้อมูลใหม่บนหน้า ลามารถกำหนดชั้นของข้อมลที่ด้องการวาด เช่น สามารถกำหนดว่าจะลามารถ อ'โดยการกดป่ม "OK", "Apply" หรอ Icon Redraw โปรแกรมก็จะทำการวาดข้อมูลตามที่ check เอาไว้

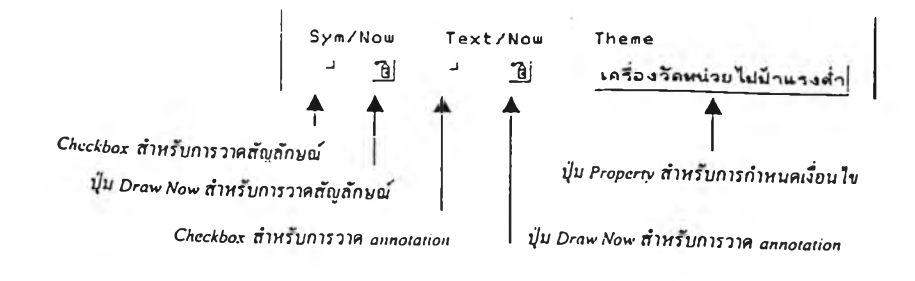

รูปที่ 2.10 การกำหนดชั้นของข้อมูล

2.3.3.3 การกำหนดเงื่อนไขของการวาดโดยใช้ Theme Property

ผู้ใข้งานสามารถกำหนดเงื่อนไขการวาดสัญลักษณ์ หรือข้อความกำกับในชัน ของข้อมูลใด ๆ ที่ผู้ใช้งานต้องการให้วาด โดยการใช้เมาส์คลิกที่ปุ่ม Property ซึ่งเป็นปุ่มแบบ button ที่มีข้อความกำกับบนปุมเป็นชื่อของชั้นของข้อมูลเพื่อผู้ใข้งานคลิกปมเหล่านั้นจะปรากฏ เมนู popup ดังภาพ ซึ่งสามารถตั้งค่าต่าง ๆ ดังนี้

|               | $\mathcal{L}$ | $\mathbf{a}^{\dagger}$ ( $\mathbf{v}$ )<br>÷ | Display Properties | $\overline{\phantom{a}}$ | with his and<br>si i |  |
|---------------|---------------|----------------------------------------------|--------------------|--------------------------|----------------------|--|
|               | These !       |                                              | $\sim$<br>÷        |                          |                      |  |
|               |               |                                              |                    |                          |                      |  |
| <b>Symbol</b> |               |                                              |                    |                          |                      |  |
|               | l lon ;       |                                              |                    |                          |                      |  |
|               |               | $^{++}$                                      |                    |                          |                      |  |
| $\alpha$      |               |                                              |                    |                          |                      |  |
| English 1     |               |                                              |                    |                          |                      |  |

รูปที่ 2.11 การใช้เมนู property

- Suppression หมายถึง การกำหนดให้โปรแกรมวาดหรือไม่วาดในมาตราล่วน ์ ต่าง ๆ กัน เช่น ผู้ใช้งานสามารถกำหนดให้วาดสัญลักษณ์เส้นขอบอาคารเมื่อมาตราส่วนของข้อมูล บนจอภาพมีขนาดมากกว่าหรือเท่ากับ 1:4000 ซึ่งหมายความว่า เมื่อผู้ใช้งานกำหนดวาดภาพบน หน้าจอแล้ว สัญลักษณ์ขอบเขตอาคารจะปรากฏฃึนมาเมือภาพบนหน้าจอมีมาตราล่วนมากกว่า หรือเท่ากับ 1:4000 เช่นที่ 1:1000, 1:50, หรือ 1:1 อย่างไรก็ตามเงื่อนไขการ suppression จะต้อง ทำงานร่วมกับ checkbox suppression ที่อยู่บนเมนู theme ด้วย คือ เงื่อนไขที่กำหนดจะใช้ได้ก็ ต่อเมือมีการ check ไห้ suppression เป็น "on"

- Simplify Symbol สามารถกำหนดการวาดสัญลักษณ์แบบง่ายของข้อมูลชั้น ของข้อมูลใด ๆ ในมาตราส่วนต่าง ๆ กัน ทั้งนี้เพื่อให้การวาดภาพมีความรวดเร็วมากขึ้น เนื่องจาก การวาดภาพแบบปกติ โปรแกรมจะวาดภาพตามสัญลักษณ์ที่กำหนดไว้แล้วในข้อมูล แต่การวาด ภาพแบบง่ายวาดเป็นลายเล้นเดี่ยวแบบง่ายเหมือนกันทั้งชั้นข้อมูลนั้น ๆ เพื่อความรวดเร็วในการ วาดโดยที่ผู้ใช้งานอาจจะไม่สนใจในรายละเอียด เช่น ผู้ใช้งานสามารถกำหนดให้วาดสัญลักษณ์ เล้นขอบอาคารเมื่อมาตราส่วนของข้อมูลบนจอภาพมีขนาดมากกว่าหรอเท่ากับ 1:10,000 แต่ให้ โปรแกรมวาดแบบง่ายเมื่อมาตราส่วนของข้อมูลบนจอภาพมีขนาดมากกว่าหรือเท่ากับ 1:4000 ซึ่ง หมายความว่า เมื่อผู้ใข้งานกำหนดวาดภาพบนหน้าจอแล้ว สัญลักษณ์ขอบเขตอาคารปกติจะ ปรากฏขึ้นมาเมื่อภาพบนหน้าจอมีมาตราส่วนมากกว่าหรือเท่ากับ 1:10,000 เช่นที่ 1:10,000, 1:5000, หรือ 1:4500 แต่เมื่อภาพบนหน้าต่างวาดภาพมีขนาด 1:3999 หรือสูงกว่าก็จะถูกวาด ออกมาเป็นลายเล้นแบบง่าย เมื่อกำหนดค่าต่าง ๆ เหล่านี้แล้ว เมื่อกดปม "OK" โปรแกรมจะวาด หน้าจอใหม่พร้อมทั้งปิดเมนูนี้

- การสร้าง Theme display ฃึนมาใช้เอง

ผู้ใช้งานสามารถสร้าง Theme ของตนเองมาเรืยกใช้ได้โดยสามารถกำหนดชื่อ เรียกและกำหนดชั้นของข้อมูลที่จะวาดได้โดยการกดปุม "Display Manager" จะปรากฎเมนู display manager ฃึนมาดังรูป 2.12

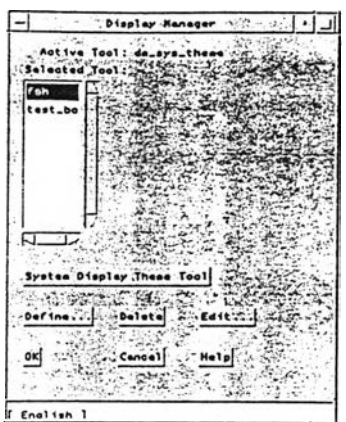

รูปที่ 2.12 เมนู Display Manager

ใน scrolling list จะปรากฏรายการของ display manager ที่ถูกสร้างขึนก่อน หน้านั้น ผู้ใช้งานสามารถทำงานกับ display tool ได้ดังนี

1) เลือกใช้โดยใช้เมาส์คลิกไปยัง display tool ที่ต้องการแล้วกดปม "OK" เมนู ของ theme display จะเปลี่ยนไปตาม display tool ที่ถูกเลือก

2) ถ้าต้องการลบออกจากรายการให้กดปุ่ม "Delete" display tool ที่ถูกเลือกไว้ จะหายไปจากรายการ

3) ถ้าต้องการใช้ theme display มาตรฐานให้กดปม "System Display Theme Tool" เมนูของ Theme Display จะเปลี่ยนเป็นแบบเมนูมาตรฐาน

4) ถ้าต้องการสร้าง display tool ขึ้นมาใหม่ให้กดปุ่ม "Define" โปรแกรมจะ แสดงเมนู ดังรูป 2.13

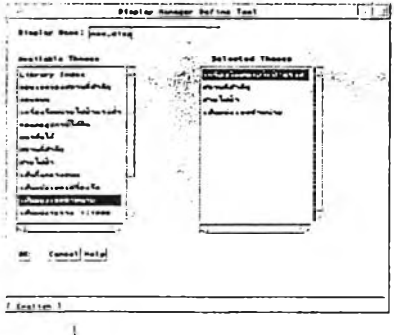

รูปที่ 2.13 เมนู Display tool

ผู้ใช้งานเพียงแต่เลือกชั้นของข้อมูลที่ต้องการแสดงจากรายการใน scrolling list ทาง ด้านซ้ายมือ รายการเลือกจะปรากฏอยู่ทางด้านขวามือ ซึ่งจะเป็นการเลือก จากนั้นให้ป้อนชื่อของ "Display Name" แล้วกด "OK" Display Name อันใหม่จะถูกบันทึกลงในระบบเพื่อให้เรยกใช้ต่อ ไปใต้ในอนาคต ดังตัวอย่าง หลังจากที่เรยกใช้ display ชือ "new-disp" แล้ว theme display จะ ปรากฏดังรูป 2.14

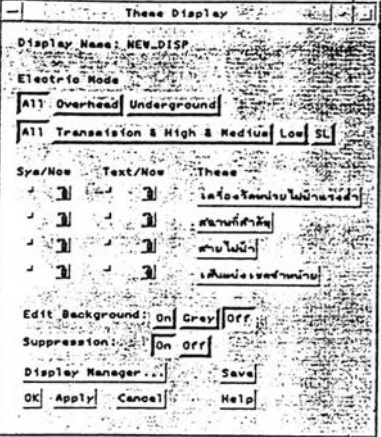

รูปที่ 2.14 เมนู Theme display

2.3.4 เครื่องมือตั้งชื่อขอบเขตข้อมูล (Named Extent Tool) เครืองมือตังชือขอบเขตข้อมูลใช้ในการกำหนดจัดเก็บและเรียกนำมาใช้ใหม่ฃดูง ขอบเขตของการวาดข้อมูลในหน้าต่างภาพ (Display Canvas) ลงบนชื่อขอบเขตเครื่องมือนี้จะ เป็นประโยชน์มากในการเรียกขอบเขตที่สนใจขึ้นมาใชานภายหลัง ผู้ใช้งานสามารถเรียกใช้งานได้ โดยการกดปุ่มโปรแกรมจะแสดง  $\widetilde{\mathfrak{S}}$  เมนู Named Extent เพื่อให้ใช้งานดังภาพ ดังนี้

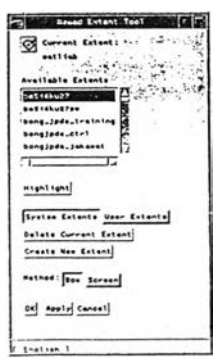

รูปท ี2.15 เมนู Named Extent

ผู้ใช้งานสามารถทำงานได้ตังต่อไปนี้

2.3.4.1 สามารถเรียกใช้และจัดเก็บ Extent ได้ลองที่คือที่ System และ User ถ้า extent อยู่ที่ system รายการที่เก็บจะถูกเรียกใช้ได้สำหรับทุกคนในระบบ แต่ถ้าผู้ใช้ งานเก็บ extent ที่ user ผู้ใช้งานผู้อื่นจะไม่ลามารถเรียกใช้งาน extent เหล่านั้นได้ จะลังเกตได้ ว่าเมื่อผู้ใช้งานกดปม system หรือ user จะเห็นรายการใน scrolling list เปลี่ยนไป

2.3.4.2 สามารถจัดเก็บ (save) ขอบเขตค่าพิกัดของขอบเขตของข้อมูล โดยผู้ ใช้งานลามารถเลือกจัดเก็บขอบเขตหน้าจอจากการกำหนดขอบเขตของหน้าจอในขณะบัน (Screen) หรือกำหนดโดยลากกรอบลี่เหลี่ยมโดยผู้ใช้งาน (Window) จากนั้น โปรแกรมจะให้ผู้ ใช้งานระบุชื่อของ Extent แล้วกด OK เพื่อทำการบันทึกไว้สำหรับใช้ในคราวต่อไป

|     |     | Solnput Prompt Charles |  |  |
|-----|-----|------------------------|--|--|
|     |     |                        |  |  |
| :ne |     |                        |  |  |
| O۱  | nc: |                        |  |  |
|     |     |                        |  |  |

รูป ท ี่2.16 การใช้ชื่อเพื่อระบุงานของ Extent

2.3.4.3 ลามารถลบชื่อขอบเขตที่เก็บไว้เมื่อไม่ต้องการใช้อีกต่อไป สามารถทำ ไต้โดยการเลือก extent ที่ต้องการลบจากรายการแล้วกดปม "Delete Extent" โปรแกรมจะ แสดงเมนูถามยืนยันการลบ ถ้าผู้ใช้งานกด OK extent นั้นก็จะหายไปจากรายการ

2.3.5 เครื่องมือย่อขยายภาพ (Pan / Zoom Tool)

เครื่องมือย่อขยายภาพใช้ในการกำหนดขอบเขตของการวาดข้อมูลในหน้าต่าง (Display Canvas) ใหม่ แต่ต่างจากเครื่องมือชื่อขอบเขตตรงที่ผู้ใช้งานกำหนดโดยใช้การเลือก บนจอแทนการเลือกใช้ชื่อขอบเขต ผู้ใช้งานลามารถเริยกใช้เครื่องมือย่อ/ขยายกลุ่มซองปมต่าง ๆ ดังนี้

 $\begin{picture}(20,20) \put(0,0){\line(1,0){100}} \put(15,0){\line(1,0){100}} \put(15,0){\line(1,0){100}} \put(15,0){\line(1,0){100}} \put(15,0){\line(1,0){100}} \put(15,0){\line(1,0){100}} \put(15,0){\line(1,0){100}} \put(15,0){\line(1,0){100}} \put(15,0){\line(1,0){100}} \put(15,0){\line(1,0){100}} \put(15,0){\line(1,0){100}} \$ 

โดยที่แต่ละเครื่องมือย่อขยายภาพมีความสามารถดังนี้

P ใช้กำหนดขอบเขตใหม่โดยเลือกกรอบใหม่ (Zoom Box) เมื่อกดป่มนี้แล้ว โปรแกรมจะให้ผู้ใช้งานใช้เมาส์'เลื่อนไปยังบริเวณหน้าต่างภาพ จะเห็นเป็นส์ญลักษณ์กากบาทบน หน้าจอ กดปุ่ม 1 บนเมาส์เพื่อกำหนดกรอบของขอบเขตแผนที่ที่จะวาดใหม่บนจอ โปรแกรมจะ ทำการวาดภาพภายในกรอบที่กำหนดทันที

 $\mathfrak{B}^!$  ใช้กำหนดขอบเขตใหม่โดยขยายภาพจากจุดกึ่งกลางภาพเดิม (Zoom In) เมื่อกดใเมนี้แล้ว โปรแกรมจะให้ผู้ใช้งานใช้เมาส์เลื่อนไปยังบริเวณหน้าต่างภาพ จะเห็นเป็น สัญลักษณ์กากบาทบนหน้าจอ กดปม 1 บนเมาส์เพื่อกำหนดตำแหน่งกึ่งกลางภาพที่ต้องการให้ โปรแกรมทำการย่อ อัตราส่วนการย่อภาพขึ้นอยู่กับอัตราส่วนย่อ/ขยายที่ผู้ใช้งานกำหนดบนเมนู หลัก

 $|Q|$ ใช้กำหนดขอบเขตใหม่โดยย่อภาพจากจุดกึ่งกลางภาพเดิม (Zoom Out) เมื่อ กดปุมนี้แล้ว โปรแกรมจะให้ผู้ใช้งานใช้เมาส์เลื่อนไปยังบริเวณหน้าต่างภาพ จะเห็นเป็น ี สัญลักษณ์กากบาทบนหน้าจอ กดปุ่ม 1 บนเมาส์เพื่อกำหนดตำแหน่งกึ่งกลางภาพที่ต้องให้ โปรแกรมทำการย่อ อัตราส่วนการย่อภาพขึ้นอยู่กับอัตราส่วนย่อ/ขยายที่ผู้ใช้งานกำหนดบนเมนู หลัก

 $\frac{\mathcal{E}^{(0)}}{2}$  ใช้กำหนดขอบเขตใหม่โดยการเลื่อนตำแหน่งที่ต้องการมายังจุดกึ่งกลางภาพ (Pan) เมื่อกดปุ่มนี้แล้ว โปรแกรมจะให้ผู้ใช้งานใช้เมาส์เลื่อนไปยังบริเวณหน้าต่างภาพ จะเห็น ป็นสัญลักษณ์กากบาทบนหน้าจอ กดปม 1 บนเมาสัเพื่อกำหนดตำแหน่งกึ่งกลางภาพที่ ต้องการให้โปรแกรมทำการวาดข้อมูลใหม่โดยเลื่อนจุดกำหนดมาไว้ที่จุดกึ่งกลางหน้าต่างภาพ

ç ij ใช้กำหนดขอบเขตใหม่โดยสลับกลับไปมายังภาพเดิมก่อนหน้านั้น (Previous Extent) เมื่อกดป่มนี้แล้ว โปรแกรมวาดภาพของหน้าจอก่อนที่จะมีการเปลี่ยนมาเป็นหน้าจอนี้

*/ \* ใช้กำหนดขอบเขตใหม่โดยวาดเต็มพื้นที่ (Full Extent) เมื่อกดป่มนี้แล้ว โปรแกรมจะวาดภาพโดยใช้ขอบเขตใหญ่ในฐานข้อมูลให้ปรากฏบนจอภาพ

m ใช้กำหนดขอบเขตใหม่โดยวาดบนหน้าต่างใหม่ (Zoom Window) ลักษณะ การใช้งานจะคล้ายกับการกำหนดขอบเขตใหม่โดยเลือกกรอบใหม่ (Zoom Box) แต่ต่างกันที่เมื่อ ผู้ใช้งานกำหนดขอบเขตแล้ว โปรแกรมจะสร้างหน้าต่างภาพอันเล็กขึ้นมาใหม่อีกหนึ่งอันแล้ววาด ภาพในขอบเขตที่กำหนดลงบนหน้าต่างภาพอันใหม่ แต่ยังคงภาพในหน้าต่างภาพหลักเช่นเดิม

ใช้วาดภาพใหม่ (Redraw) เมื่อกดปุมนี้แล้ว โปรแกรมจะวาดภาพเดิมใหม่ อีกครั้งหนึ่ง

2.3.6 เครื่องมือค้นหาภาพ (Locator Tool)

เครื่องมือค้นหาภาพใช้ในการกำหนดขอบเขตของการวาดข้อมูลในหน้าต่างภาพ (Display Canvas) อีกวิธีหนึ่ง แต่ใช้วิธีค้นหาโดยใช้ข้อมูลบรรยาย (Attribute) ของข้อมูลกราฟ ่ ฟิก เครื่องมือค้นหาภาพ เมื่อกดปุ่ม ज़्i∥ แล้ว โปรแกรมจะแสดงเมนู สำหรับป้อนเงื่อนไขการ ค้นหาดังรูป 2.17

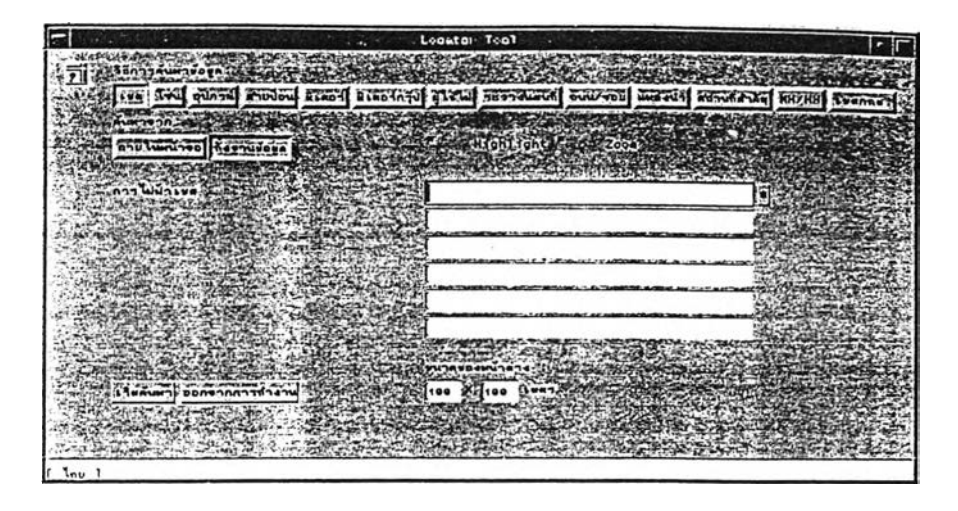

รูปที่ 2.17 เมนูการค้นหาข้อมูล (Locator Tool)

### 2.3.6.1 องค์ประกอบของเมนู

จะเรมค้นหา ดังนี้ Locator Tool มีส่วนที่จะต้องป้อนข้อมูลอยู่ 4 ส่วนใหญ่ ๆ ก่อนที่

1) ประเภทของตัวเลือก

seed were start assembly form the second model were all money were the second second the second second second <br>The second second second second second second second second second second second second second second second s

เป็นตัวเลือกทีผู้ใช้งานจะต้องเลือกว่า ต้องการแสดงขอบเขตของ

ข้อมูลประ๓ ทใด เช่น เขตของการไฟฟ้าโชนเครื่องวัดหมายเลขของอุปกรณ์ เป็นต้น

2) ขอบเขตการค้นหาข้อมูล

# $\frac{1}{\sqrt{2}}$

เป็นตัวเลือกที่ผู้ใช้งานจะต้องเลือกว่า การเลือกข้อมูล จะเลือก ข้อมูลจากทังฐานข้อมูล หรือ เลือกจากบริเวณที่ปรากฏอยู่บนหน้าจอในขณะนั้น

H i g h li g h t *r Z o o m*

3) วิธีการแสดงผลลัพธ์

เป็นตัวเลือกที่ผู้ใช้งานจะต้องเลือกว่า ในกรณีที่โปรแกรมค้นพบ บริเวณที่ต้องการแล้วให้แสดงผลลัพธ์อย่างไร ถ้าผู้ใช้งานเลือกกดปุ่ม "Highlight" แล้ว หลังจาก โปรแกรมหาบริเวณที่ต้องการพบแล้ว ให้ทำการแรเงา หรือเน้นสีด้วย ในกรณีที่ข้อมูลที่ค้นพบ เป็นข้อมูลประ๓ ทจุด การเน้นสีจะเห็นเป็นจุดกลม ๆ ลีฟ้าปรากฏอยู่บนหน้าจอ

ในกรณีที่ประ๓ ทของข้อมูลที่ค้นพบเป็นข้อมูลประเภทเล้น การ

เน้นสีจะเห็นเป็นเล้นหนาลืล้มปรากฏบนจอภาพ

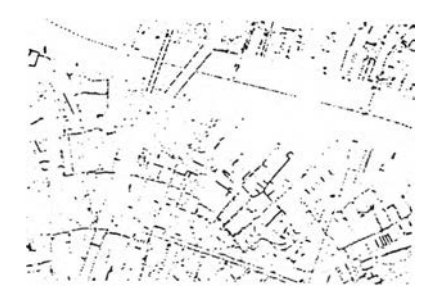

นกรณีที่ประ๓ ทของข้อมูลที่ค้นพบเป็นข้อมูลประบาทพื้นที่ การ เน้นสีจะเห็นเป็นพื้นที่แรเงาสีฟ้า

อีกปมหนึ่งที่ผู้ใช้งานสามารถเลือกใช้หรือไม่ก็ได้คือปม "Zoom" ถ้า ผู้ใช้งานเลือกใช้ป่มนี ทุกครังที่มีการค้นหาข้อมูลโปรแกรมจะทำการกำหนดขอบเขตการวาดบน หน้าต่างภาพใหม่ให้อยู่ในขอบเขตของสิ่งที่ค้นหาได้ ในกรณีที่สิ่งที่กำลังค้นหาอยู่เป็นข้อมูล ประ๓ ทจุด ขอบเขตความกว้างความยาวของหน้าต่างจะถูกกำหนดโดยขนาดที่กำหนดลงบนช่อง กำหนดขนาดของหน้าต่างที่อยู่บริเวณด้านล่างของเมนู ซึ่งหมายความว่า โปรแกรมจะจัดให้ วัตถุที่ค้นพบ จะถูกวาดลงบนกึ่งกลางหน้าต่างภาพที่มีฃอบเขตของภาพมีพื้นที่ขนาดกว้าง ประมาณ 100 เมตรและยาวประมาณ 100 เมตร ตัวเลขทั้งสองนี้สามารถปรับเปลี่ยนได้ตาม ความต้องการของผู้ใช้งาน

> ขนาดของหน้าต่าง : Î100 X 100 LHAT

## 4) เงื่อนไขของข้อมูลที่ต้องการค้นหา

เป็นตัวเลือกที่ผู้ใช้งานจะต้องป้อนเพื่อกำหนดเงื่อนไข เช่น ในการเลือกประ๓ ทการค้นหาเป็นแบบการไฟฟ้าเขต ผู้ใข้งานจะต้องป้อนชื่อเขตลงบนช่องของคำ อธิบายเงื่อนไข คือ ชื่อของการไฟฟ้าเขต หรือถ้าผู้ใข้งานต้องการค้นหาอุปกรณ์ ผู้ไข้งานจะต้อง ป้อนประ๓ ทของอุปกรณ์ลงในบรรทัดที่ 1 เช่น Transformer, Circuit Breaker จากนั้น จะต้อง ระบุหมายเลขของอุปกรณ์ของประ๓ ทอุปกรณ์นั้นลงในบรรทัดที่ 2 เมื่อได้เงื่อนไขการค้นหาที่ ครบถ้วนแล้ว ผู้ใช้'งานกดปม "เรมค้นหา" บนเมนู โปรแกรมจะทำการค้นหาข้อมูลตามเงื่อนไขที่ ระบุ แต่ละประ๓ ทของการค้นหา ผู้ใช้งานจะต้องป้อนเงื่อนไขข้อมูลในลักษณะที่ต่าง ๆ กัน ตัง จะได้อธิบายในขั้นต่อไป

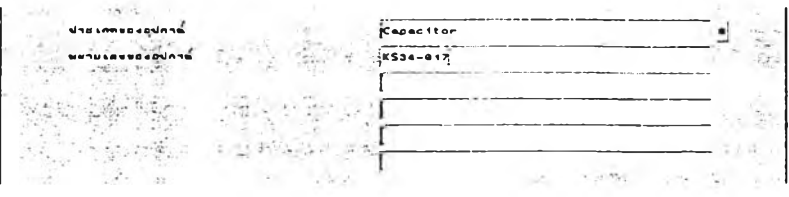

นบางประมาทของข้อมูล โปรแกรมจะสามารถช่วยผู้ใข้งานป้อนข้อ

มูลในบรรทัดแรกได้โดยจะปรากฏรายการเลือกขึ้นมาให้ผู้ใช้งานเลือกจาก Scrolling list เช่น ใน การค้นหาอุปกรณ์ เมื่อผู้ให้งานกดปม \* โปรแกรมจะแสดงรายการของประเภทอุปกรณ์ให้ผู้ใข้ งานเลือก แล้วจึงใส่หมายเลขของอุปกรณ์ในบรรทัดที่สอง

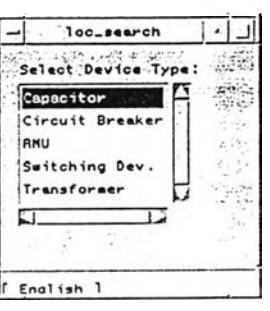

2.3.6.2 การเลือกประ๓ ทของการค้นหา

Locator Tool มีความลามารถในการค้นหาข้อมูลดังต่อไปนี้

1) เขต

ใช้สำหรับค้นหาเขตของการไฟฟ้านครหลวง ข้อมูลที่ผู้ใช้งาน ต้องระบุคือ ซื่อเขตของการไฟฟ้านครหลวงเป็นภาษาไทย โดยสามารถระบุซื่อเต็ม หรือระบุ เพียงบางส่วนเช่น คลองเตย, คลอง (ต้องไม่มีคำว่า "เขต" นำหน้า) โดยในกรณีที่ต้องการขอ ความช่วยเหลือ ให้กดปุมดอกจันด้านขวามือ ซึ่งจะปรากฏ scrolling list แสดงรายซื่อเขตต่าง ๆ ของการไฟฟ้านครหลวงขึ้นมาให้ผู้ใช้เลือก ในกรณีนี้ผู้ใข้สามารถระบุซื่อเขตที่ต้องการจาก scrolling list แทนการพิมพ์ได้

2) โซน

ใช้สำหรับค้นหาโซนมิเตอร์ของการไฟฟ้านครหลวง ข้อมูลที่ผู้ใช้ งานต้องระบุคือ ซื่อ โซนมิเตอร์ของการไฟฟ้านครหลวง ซึ่งมีทั้งภาษาไทยและภาษาอังกฤษ เช่น A, B, C, อ, BS, BT, ล, ศ, ษ, ห ในกรณีที่ต้องการความช่วยเหลือให้กดปุมดอกจันด้านขวามือ เพื่อเลือกโซนต่าง ๆ ที่ต้องการจาก scrolling list

3) อุปกรณ์

ใช้สำหรับค้นหาอุปกรณ์ระบบจำหน่ายต่าง ๆ ของการไฟ ฟ้านครหลวง โดยอุปกรณ์ที่สามารถแสดงได้มีดังนี Circuit Breaker, Capacitor, RMU, Switch และ Transformer ผู้ใช้งานจะต้องป้อนข้อมูล 2 อย่าง คือ ประเภทของอุปกรณ์ และหมายเลข

ของอุปกรณ์ ประเภทของอุปกรณ์สามารถระบุได้ 5 ประเภทอุปกรณ์คือ Circuit Breaker, Capacitor, RMU, Switch, Transformer หรือ ในกรณีที่ต้องการขอความช่วยเหลือให้กดปม ดอกจัน ซึงจะปรากฏ scrolling list ของอุปกรณ์ต่าง ๆ ที่สามารถเลือกได้ ให้ผู้ใช้เลือกระบุ ประเภทอุปกรณ์ทีต้องการด้นหา จาก scrolling list ดังกล่าวได้ ล่วนหมายเลขของอุปกรณ์ ข้อ มูลที่ผู้ใช้งานต้องระบุในบรรทัดนี้คือ หมายเลขของอุปกรณ์ไฟฟ้าตามประเภทของอุปกรณ์ไฟฟ้าที่ เลือกไว้ตามประ๓ ทอุปกรณ์ โดยบรรทัดนี้ผู้ใช้งานต้องระบุเอง ไม่สามารถใช้ปมดอกจันได้ (ปม ดอกจัน จะลามารถใช้ได้กับการใล่ข้อมูลลงในบรรทัดแรกเท่านั้น) อุปกรณ์ประเภท

-Capacitor ให้ระบุหมายเลขของคาปาซิเตอร์ เช่น

PK 12-02, PI417-02

- Circuit Breaker ให้ระบุหมายเลขของ Circuit Breaker หรือ สายป้อน เช่น WL12, TB421

66R0111

- Switching Dev. ให้ระบุหมายเลขอุปกรณ์เป็นสวิทช์ตัดตอนที่มี หมายเลขกำกับ เช่น WL21-2H, YK15-42H

- Transformer ให้ระบุหมายเลขของหม้อแปลงเช่น WL13503,

- RMU ให้ระบุหมายเลขของ RMU เช่น 67L0015, 66R0047,

YK15-205

#### 4) สายป้อน

ใช้ลำหรับด้นหาบริเวณครอบคลุมของลายป้อนแต่ละลายป้อน ของการไฟฟ้านครหลวง โดยข้อมูลที่ผู้ใช้งานต้องระบุซื่อสายป้อนของการไฟฟ้านครหลวงเช่น WL11, PK13, SRK13, PI411, Tb432 เป็นต้น

หมายเหตุ ในการค้นหาสายป้อนนี้ ปมให้ความช่วยเหลือจะไม่ ทำงาน ผู้ใช้ต้องระบุซื่อลายป้อน โดยแป้นพิมพ์เท่านั้น

5) มิเตอร์

ใช้สำหรับค้นหาตำแหน่งของมิเตอร์หรือเครื่องวัดแรงตํ่า หรือ แรงสูงของการไฟฟ้านครหลวง โดยข้อมูลที่ผู้ใช้งานต้องระบุในบรรทัดแรกคือ โซนมิเตอร์ของการ ไฟฟ้านครหลวง ซึ่งมีทั้งภาษา1ไทยและภาษาอังกฤษ เช่น A, B, c, D, BS, BT, ส, ศ, ษ, ห ใน กรณีที่ต้องการความช่วยเหลือให้กดปมดอกจันต้านขวามือ เพื่อเลือกโซนต่าง ๆ ที่ต้องการจาก scrolling list ในบรรทัดที่สองผู้ไข้งานต้องหมายเลขมิเตอร์ของทารไฟฟ้านครหลวง จำนวน 6 หลัก (ไม่รวมหมายเลขโซน)

6) มิเตอร์กรุ๊ป

ใช้สำหรับค้นหาตำแหน่งของมิเตอร์กรุ๊ปของการไฟฟ้านครหลวง (มิเตอร์กรุ๊ปเป็นลัญญลักษณ์แทนตำแหน่งของกลุ่มมิเตอร์ที่มีจำนวนมากที่อยู่'1นบริเวณเดียวกัน ทำให้การเก็บตำแหน่งของมิเตอร์เหล่านั้นไม่สามารถทำไดในลักษณะปรกติ มิเตอร์กรุ๊ปอาจจะ เป็นตัวแทนของมิเตอร์ทั้งหมดในอพาร์ทเม้นท์, คอนโดมิเนียม, แฟลต, หรือ ตลาดสดที่มีจำนวน มิเตอร์มากกว่าหนึ่งลูกขึ้นไป) ข้อมูลที่ผู้ใช้งานต้องระบุคือ ชื่อสถานที่ของกรุ๊ปมิเตอร์ตัวนั้น เช่น DIMANSION, บ้านพักภารโรง โรงเรียนปทุมคงคา, สมครือพาร์ทฌ้นท์, CATHAY HOUSE เป็นต้น โดยจะระบุชื่อเต็ม หรือระบุเพียงบางล่วนก็ได้ เช่นเดียวกับการระบุชื่อเขต แต่ชื่อภาษา อังกฤษต้องระมัดระวัง เรื่องความแตกต่างกันของตัวอักษรพิมพ์ใหญ่และพิมพ์เล็กด้วย เพราะจะ มีผลในการค้นหาข้อมูล ให้ใช้ตัวพิมพ์ใหญ่เท่านั้น

หมายเหตุ ในการค้นหามิเตอร์กรุ๊ปนี้ ปมให้ความช่วยเหลือจะไม่ ทำงาน ผู้ใช้ต้องระบุชื่อสถานที่เอง โดยระบุจากแป้นพิมพ์เท่านั้น

7) ผู้ใช้ไฟ

ใช้สำหรับค้นหาตำแหน่งของผู้ใช้ใฟฃองการไฟฟ้านครหลวง โดย ข้อมูลที่ผู้ใช้งานต้องระบุ คือ ชื่อและที่อยู่ของผู้ใช้ไฟ ซึ่งได้มาจากระบบฐานข้อมูลลูกค้าบนเครื่อง เมนเฟรมของการไฟฟ้านครหลวง โดยข้อมูลลองบรรทัดแรกเป็นชื่อและนามสกุล ผู้ใช้งานอาจจะ ป้อนชื่อเต็มหรือบางล่วนของชื่อก็ได้ โดยที่โปรแกรมจะค้นหาข้อมูลโดยใช้ข้อมูลชื่อผู้ใช้ไฟเทียบ กับข้อมูลที่ป้อนในช่องที่ 1 และ 2 รวมกัน เช่น ถ้าผู้ใช้ป้อนข้อมูลที่ช่อง ''ชื่อ" ว่า "สม" และช่อง "นามสกุล" ว่า "โชติ" โปรแกรมหาข้อมูลลูกค้าที่มีชื่อที่คำว่า "สม" และ "โชติ" อยู่ ซึ่งอาจจะรวม ถึงผู้ใช้ใฟที่มีชื่อว่า "นายสมชาย โชติช่วง", "นางสมศรี สุวรรณโชติ", "บริษัท สมยศโชติช่วง จำกัด", "นายสมโชติ รักษา" แต่จะไม่รวมถึงผู้ใช้ไฟที่ชื่อว่า "นายโชติช่วง จันลม" อยู่ด้วย ล่วน บรรทัดที่สี่ถึงบรรทัดที่หก เป็นการใล่ที่อยู่ของผู้ใช้ไฟตามที่จัดเก็บไว้ในฐานข้อมูลลูกค้า โดยผู้ใช้ งานจะลามารถป้อนบางล่วนหรือทั้งหมดของที่อยู่ลงในช่องเหล่านี้ได้ โปรแกรมจะมีการเทียบคำ ที่อยู่ตามชื่อต่าง ๆ นี้เรียงตามลำดับกับช่องที่อยู่ในข้อมูลลูกค้า โดยที่มีเงื่อนไขว่า ถ้ามีการไล่ข้อ มูลในช่องที่สามซึ่งเป็นช่องของบ้านเลขที่ คำที่ป้อนในช่องนี้จะเป็นคำขึ้นต้นของข้อมูลที่อยู่ในฐาน ข้อมูลลูกค้าเสมอ เช่น ถ้าผู้ใช้งานป้อนข้อมูลช่องที่สาม (บ้านเลขที่) ว่า 123 และช่องที่สี่ (ถนน) ้ว่า "ตะนาว" ผู้ใช้ไฟที่บันทึกในข้อมูลลูกค้าที่มีที่อยู่ขึ้นต้นด้วย "123" และมีคำว่า "ตะนาว"

้อนึ่ง การเรียกใช้การค้นหาแบบนี้ ผู้ใช้งานควรจะเข้าใจหลักการเก็บชื่อและที่อยู่ของฐานข้อมูลลูก ค้าบนเมนเฟรมอย่างดีเพื่อที่จะค้นหาไค้อย่างมีประสิทธิภาพ

8) ระวางแผนที่

ใช้สำหรับค้นหาขอบเขตระวางแผนที่ของการไฟฟ้านครหลวง ข้อมูลที่ผู้ใช้งานต้องระบุในบรรทัดแรกคือ หมายเลขระวางของการไฟฟ้านครหลวงที่ใช้เป็น มาตรฐานของ ฝผอ. เช่น 3431, 3928, 4006 เป็นต้น ซึ่งเป็นตัวเลข 4 หลัก ครอบคลุมพื้นที่ 2 ตร.กม. ในบรรทัดที่สอง ผู้ใช้งานจะต้องป้อนตัวเลข 1 ถึง 4 ซึ่งหมายถึง ระวางย่อย ซึ่งแบ่ง พื้นที่ระวางใหญ่ออกเป็น 4 ส่วนเท่า ๆ กัน มีพื้นที่ 0.25 ตร.กม. ส่วนในบรรทัดที่สาม ผู้ใช้งาน จะต้องป้อนหมายเลข เป็นลักษณะของ X - Y โดยที่ X และ ต่างก็มีค่าตั้งแต่ 0 ถึง 9 ซึ่งหมาย ถึง ตารางย่อยที่แบ่งระวางย่อยออกเป็นส่วน ๆ ตามแนวตั้ง 10 ส่วน และตามแนวนอน 10 ส่วนเท่า ๆ กัน ดูภาพประกอบเพื่อความชัดเจน

9) ถนน

ใช้สำหรับค้นหาถนน ซอย ตรอกต่าง ๆ ในเขตนครหลวง โดย ข้อมูลที่ผู้ใช้งานต้องระบุคือ ชื่อถนน ซอย ตรอก แล้วแต่กรณี เป็นภาษาไทย โดยสามารถระบุชื่อ เต็ม หรีอระบุเพียงบางส่วนก็ไค้ เช่น ถนนพระราม 4, ถนนนางลิ้นจี่ หรือไม่ใส่คำว่า ถนน ซอย หรือตรอกหน้าชื่อก็ได้ และสามารถระบุชื่อเพียงบางส่วนก็ได้ เช่น ถนนนางลิ้นจี่ ระบุเป็น "นาง ลิ้น" ก็ไค้ ถ้าชื่อที่ระบุแบบย่อไม่ไปชํ้ากับชื่อถนนอื่นที่มีอยู่ในฐานข้อมูล

หมายเหตุ ในการค้นหาโดยระบุชื่อถนนนี้ ปุมให้ความช่วยเหลือ (บ่มดอกจัน) จะไม่ทำงาน ผู้ใช้ต้องระบุชื่อถนนที่ต้องการ โดยแป้นพิมพ์เท่านั้น และการใส่ข้อ มูลไม่ควรใส่คำว่าถนน ตรอก ซอย นำหน้าชื่อหากจะใส่ห้ามมีเว้นวรรคกล่าวคือ ถ้าระบุ "ถนน พระราม 4" จะหาไม่พบเพราะในฐานข้อมูลเก็บเป็นถนนพระราม 4 ซึ่งติดกัน (ไม่มีวรรคระหว่าง คำว่าถนนและพระราม 4) ข้อมูลจะถูกเตรียมขึ้นจากการเพิ่มหรือแก้ไขชื่อถนนในแผนที่ฐาน

10) แหล่งนา

ใช้สำหรับค้นหาแม่นํ้า สำคลองและบึงต่าง ๆ ในเขตนครหลวง โดยข้อมูลที่ผู้ใช้งานต้องระบุคือ ชี่อแม่นํ้า สำคลอง บึง แล้วแต่กรณี เป็นภาษาไทย โดยสามารถ ระบุชื่อเต็ม หรือระบุเพียงบางล่วนก็ได้ เช่น คลองมหานาค, คลองโอ่งอ่าง หรือไม่ใล่คำว่า แม่ นำ หรือคลองหน้าชื่อก็ได้ และสามารถระบุชื่อเพียงบางล่วนก็ได้ เช่น คลองโอ่งอ่าง ระบุเป็น ''โอ่งอ่าง" ก็ได้ ถ้าชื่อที่ระบุแบบย่อไม่ไปซํ้ากับชื่อแหล่งนํ้าอื่นที่มีอยู่ในฐานข้อมูล

หมายเหตุ ในการค้นหาโดยระบุชื่อแหล่งนํ้านี้ ปมให้ความช่วย เหลือ (ปมดอกจัน) จะไม่ทำงาน ผู้ไข้ต้องระบุชื่อที่ต้องการ โดยแป้นพิมพ์เท่านั้น และการใล่ข้อ ้มูลไม่ควรใส่คำว่าแม่น้ำ ลำคลอง บึงนำหน้าชื่อหากจะใส่ห้ามมีเว้นวรรคกล่าวคือถ้าระบุ "คลอง โอ่งอ่าง" จะหาไม่พบเพราะในฐานข้อมูลเก็บเป็นคลองโอ่งอ่าง ซึ่งติดกัน (ไม่มีวรรคระหว่างคำว่า คลองและโอ่งอ่าง) ข้อมูลจะถูกเตรียมขึ้นจากการเพิ่มหรือแก้ไขชื่อแหล่งนํ้าในแผนที่ฐาน 11) สถานที่สำคัญ

ใช้สำหรับค้นหาสถานที่สำคัญที่เก็บไว้ในฐานข้อมูล ในเขต

นครหลวง ข้อมูลที่ผู้ใช้งานต้องระบุคือ ในบรรทัดแรก ผู้ไข้งานจะต้องระบุประ๓ ทของสถานที่ สำคัญ เช่น สถานที่ราชการ หรือสถานคืกษา โดยผู้ใช้งานสามารถเรียกดูประเภทของสถานที่ สำคัญได้จากปมช่วยเหลือ (ปมดอกจัน) เมื่อได้ประ๓ ทของสถานที่แล้ว จะต้องป้อนชื่อของ สถานที่ในบรรทัดที่ซึ่งเป็นชื่อของสถานที่สำคัญต่าง ๆ เป็นภาษาไทย เช่น โรงเรียน โรงพยาบาล วัด ฯลฯ โดยสามารถระบุชื่อเต็ม หรือระบุเพียงบางล่วนก็ได้ เช่น โรงเรียนสตรีวัดระฆัง โรงแรม ดุสิตธานี เป็นต้น

หมายเหตุ การระบุชื่อสถานที่สำคัญไม่จำเป็นต้องไล่คำว่า โรง แรม โรงเรียน หรือ วัด ฯลฯ นำหน้าชื่อหากจะใล่ห้ามมีเว้นวรรค ลักษณะเดียวกันกับการค้นหา ข้อมูลโดยระบุชื่อถนน

12) Manhole/Handhole

ใช้สำหรับค้นหาตำแหน่ง Manhole และ Handhole ของการ ไฟฟ้านครหลวงข้อมูลที่ผู้ใช้งานต้องระบุคือ Manhole เอ. หรือ Handhole ID. แล้วแต่กรณี เช่น Manhole เอ. หมายเลข MH.39B, MH42 หรือHandhole เอ. หมายเลข HH.3501 หรือ HH.3904 เป็นต้น

มายเหตุ ในการค้นหาโดยระบุ Manhole เอ. หรอ Handhole เอ. นี้ ปุมให้ความช่วยเหลือ (ปุมดอกจัน) จะไม่ทำงาน ผู้ใช้งานต้องระบุหมายเลข Manhole เอ. หรอ Handhole เอ. โดยแป้นพิมพ์เท่านั้น

2.3.7 เครื่องมือสอบถามข้อมูล (Query Tool)

เครื่องมือสอบถามข้อมูลใช้ในการกำหนดลอบถามข้อมูลบรรยาย (Attribute) ของข้อมูลระบบไฟฟ้า

 $\bigcirc$  ใช้ในการสอบถามข้อมูลอย่างง่ายและรวดเร็ว (Identify) เนื่องจากการแสดงผล ของการสอบถามข้อมูลประ๓ ทนี้ เป็นการแสดงผลจากการแสดงข้อมูลออกมาโดยตรงจากฐาน ข้อมูล โดยไม่ผ่านการแปลงให้อยู่ในรูปแบบที่อ่านเข้าใจง่าย มักจะใช้ลำหรับการลอบถามข้อมูล ลำหรับผู้ที่สามารถอ่านรหัส (code) ของข้อมูลที่เก็บไวในฐานข้อมูลและต้องการความรวดเร็วใน การแสดงผล ผู้ใข้งานลามารถสอบถามข้อมูลแบบนี้โดยการกดปุม identify แล้วเลือกข้อมูลที่ ต้องการถามจากหน้าจอ โปรแกรมจะแสดงผลออกมาทางหน้าต่างแสดงผลดังรูป

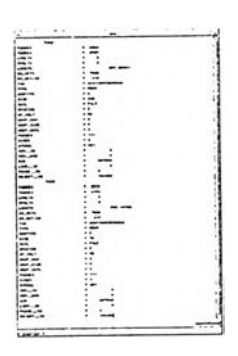

เมื่อผู้ใช้'งานดูแล้ว สามารถปิดหน้าต่างแสดงผลดังกล่าวโดยกดปุม "จบการ ทำงาน', บริเวณมุมขวาล่างของหน้าต่างแสดงผล

-£J ใช้สอบถามข้อมูลแบบจัดรูปแบบ (Interrogate) ซึ่งเป็นการลอบถามข้อมูลอีก รูปแบบหนึ่ง มีการแปลงรหัสของข้อมูลให้อยู่ในรูปที่อ่านง่าย แต่อาจจะใช้เวลาในการแสดงผล มากกว่าแบบ Identify เล็กน้อย เมื่อผู้ใข้งานกดปุม interrogate นี โปรแกรมจะแสดงเมนู interrogate ดังภาพ

 $\lceil$ Interrogate  $\lceil$ **Query** Features 自图管 Edit<sup>[</sup> **Next** *m / h*

ผู้ใช้งานจะต้องเลือกข้อมูลก่อนโดยการกำหนดว่าต้องการเลือกข้อมูลในฐานข้อ มูลหลัก (Library) หรือข้อมูลที่กำลังทำการแกํใฃอยู่ (ใช้ได้เฉพาะในขณะที่ทำการแก้ใขข้อมูลอยู่ ภายใน MMEdit หรือ JP/DE) และจะต้องเลือกว่าต้องการข้อมูลที่เป็นประเภทเลัน (Arc) หรือ จุด (Point) จากนั้น กดปม selection ภายในเมนูเพื่อเลือกข้อมูลที่จะสอบถาม ซึ่งอาจจะมี จำนวนอุปกรณ์เดียวหรือหลาย ๆ อุปกรณ์ก็ได้ เมื่อเลือกแล้วให้กดปม แสดงผล

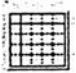

ผู้ใข้งานจะเห็นเมนูแสดงผลลัพธ์เป็นเมนูดังรูป ซึ่งจะแตกต่างกันไปตามแต่ ประ๓ ทของอุปกรณ์ ในรูปจะเป็นตัวอย่างของการสอบถามข้อมูลของสายไฟฟ้า 1 เล้น

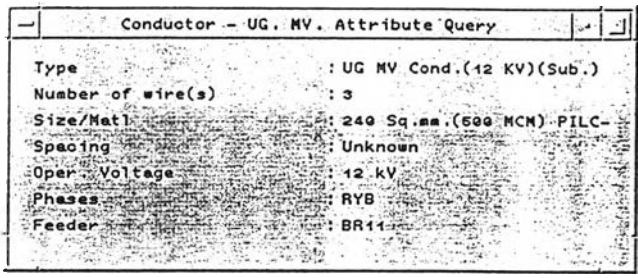

เมื่อผู้ใข้งานดูข้อมูลหนึ่งเสร็จแล้ว ถ้ามีการเลือกอุปกรณ์อื่นอยู่แล้วต้องการดู อุปกรณ์ต่อไปให้กด icon ที่ชื่อว่า "NEXT" โปรแกรมจะแสดงผลลัพธ์ของรายละเอียดของ อุปกรณ์ต่อไป

 $\left| \begin{array}{lll} \widehat{\mathbb{G}}^2 \end{array} \right|$  ใช้สอบถามข้อมูล $\mathbb{R}^3$ ถึงอยู่กลือคด้วยโปรแกรม MMEdit ในกรณีที่มีการแก้ไขข้อมูล ระบบจะไม่ยอมให้แก้ไขข้อมูลที่ถูก checkout ออกมาแก้ไขได้ ข้อมูลที่ถูก checkout แต่ยังไม่ post จะถูกลือคไวไม่ให้คนอื่นแก้ไข เมื่อกดป่มนี้ จะปรากฏเมนูดังรูป

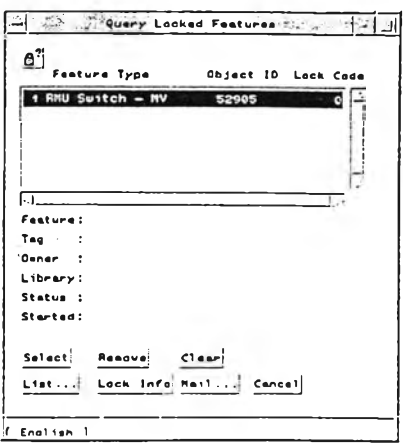

ผู้ใข้งานจะลามารถดูสถานะการล็อคของข้อมูลโดยการกดปม "Select" เพื่อ เลือกอุปกรณ์ที่ต้องการทราบสถานะแล้วคลิกลงบนอุปกรณ์นั้น จะปรากฏ ถ้าข้อมูลใดมีค่า lock code มากกว่า 0 หมายความว่าข้อมูลนั้นถูกล็อคไว้

## 2.4 ความสัมพันธ์ระหว่างการพัฒ นา GIS กับเทคโนโลยีอื่น (The Relation of GIS Development to Other Technologies)

ในการนำเทคโนโลยีคอมพิวเตอร์เข้ามาพัฒนาระบบสารลนเทศภูมิศาสตร์ จะต้อง เกี่ยวข้องกับเทคโนโลยีทางต้านอื่น ๆ อีกหลายด้าน โดยเฉพาะทางต้านซึ่งเกี่ยวข้องกับการจัดการ ข้อมูลด้านภูมิศาสตร์และระบบการทำแผนที่ การพัฒนาเทคโนโลยีเหล่านี้ ย่อมทำให้ระบบ GIS ไต้ ถูกพัฒนาตามไปด้วย เทคโนโลยีสำคัญที่เกี่ยวกับในการพัฒนาระบบ GIS ได้แก่

# 2.4.1 เทคโนโลยีทางต้านคอมพิวเตอร์ (Computer Science)

การพัฒนาทางต้านคอมพิวเตอร์ซึ่งเกี่ยวข้องกับ GIS มีอยู่หลายระบบด้วยกัน ทั้งด้านคอมพิวเตอร์ฮาร์ดแวร์ ซึ่งมีประสิทธิภาพสูงขึ้น ราคาถูกลง และต้านคอมพิวเตอร์ ซอฟต์แวร์ ซึ่งมีประสิทธิภาพในการทำงานสนองตอบความต้องการของผู้ใข้ใต้เพิ่มมากขึ้น ระบบ คอมพิวเตอร์ที่ถูกนำมาใข้ใน GIS ได้แก่ ระบบคอมพิวเตอร์ช่วยออกแบบ (Computer-aided Design : CAD) และระบบคอมพิวเตอร์กราฟทิเกและประมวลผลภาพ (Computer Graphic/lmage Processing) ซึ่งนำมาช่วยพัฒนาทางต้านการออกแบบและแสดงผลข้อมูล ให้มี ความรวดเร็วและมีความละเอียดในการจำแนกสูง (High Resolution) ในการแสดงผล การพัฒนา ทางต้านวิศวกรรมซอฟต์แวร์ (Software Engineering) เป็นการพัฒนาทางต้านการออกแบบระบบ ซอฟต์แวร์ขนาดใหญ่ เพื่อหาแบบจำลองของระบบ พัฒนาโครงสร้างของระบบโดยรวมและระบบ ฎิบ้ติการย่อยของซอฟต์แวร์ให้เหมาะสมกับระบบ GIS ซึ่งความก้าวหน้าทางเทคโนโลยี คอมพิวเตอร์นี จะมีผลกระทบโดยตรงต่อการใช้และการพัฒนาเทคโนโลยี GIS

2.4.2 เทคโนโลยีทางด้านการผลิตแผนที่ (Cartography)

การพัฒนาทางด้านการผลิตแผนทีที่นี จะไปในทางด้านการเรียกใช้ การ จำแนกและให้สัญลักษณ์แผนที่อัตโนหัติ เมื่อผนวกกับระบบคอมพิวเตอร์กราฟพิก และระบบ CAD แล้ว จะลามารถออกแบบและผลิตแผนที่ที่มีคุณภาพ โดยเฉพาะรูปแบบที่เป็นเวคเตอร์

2.4.3 เทคโนโลยีทางด้านการจัดการฐานข้อมูล (Database Management System) การพัฒนาซอฟต์แวร์ที่มีความสามารถในการจัดเก็บ และเรียกใช้และประมวล

ผลข้อมูล และจัดความสัมพันธ์ระหว่างข้อมูลเหล่านั้นได้ โดยเฉพาะข้อมูลเชิงอรรถาธิบาย 2.4.4 เทคโนโลยีทางด้านการสำรวจระยะไกลและภาพถ่ายทางอากาศ (Remote

Sensing and Photogrammetry)

ข้อมูลในระบบ GIS นี้ จะต้องเก็บเข้าคอมพิวเตอร์ให้อยู่ในรูปของเชิงรหัส (Digital) ข้อมูลเชิงตำแหน่ง ซึ่งส่วนใหญ่แล้ว อยู่ในรูปของแผนที่จะต้องนำเข้าล่คอมพิวเตอร์ด้วยวิธีการ ี่ ต่าง ๆ เช่น ดิจิไทซ์หรือสแกนจากรูปแผนที่นั้น แต่ถ้าเป็นข้อมูลทางด้านการสำรวจระยะไกลซึ่งอยู่ ในรูปเชิงรหัสอยู่แล้วสามารถนำเข้าล่ระบบโดยตรงได้ โดยล่วนใหญ่แล้วจะอยู่ในรูปแบบของ ข้อมูลราสเตอร์ การพัฒนาในเทคโนโลยีนี้มีการพัฒนาทั้งทางด้านคุณภาพของข้อมูล และทาง ด้านการประมวลผลข้อมูล ซึ่งจะนำไปใช้เป็นข้อมูลพื้นฐานของระบบ GIS

### 2.5 โปรแกรมประยุกต์

หลังจากที่ได้สืกษาขั้นตอนของการปรับปรุงแผนที่ฐานของการไฟฟ้านครหลวงนั้น พบ ว่า ทางการไฟฟ้านครหลวง ได้มีการพัฒนาความเจรีญมาอย่างต่อเนื่องในเรื่องของข้อมูล การ บริการต่าง ๆ ที่มีต่อประชาชน และที่สำคัญทางการไฟฟ้านครหลวง เอง ได้มีการพัฒนาโปรแกรม ซึ่งถือว่าเป็นหัวใจหลักในการพัฒนาความเจริญในด้านต่าง ๆ ของการไฟฟ้านครหลวง เพื่อเป็น การเพิ่มคักยภาพในการทำงานให้มีประสิทธิภาพสูงสุดอย่างต่อเนื่อง ทั้งนี้ เพื่อประโยชน์แก่การให้ บริการกับประชาชนให้ได้รับความสะดวกในเรื่องของการติดต่อขอไฟฟ้าและบริการอื่น ๆ ที่ทางการ ไฟฟ้านครหลวงจะเอื้ออำนวยความสะดวกให้ โดยวัตถุประสงค์ก็เพื่อที่จะลดระยะเวลาในการค้น หาข้อมูลของประชาชน เพื่อคิดค่าใช้จ่ายในการให้บริการต่าง ๆ กับประชาชนที่มาดำเนินการติด ต่อกับเจ้าหน้าที่ของการไฟฟ้านครหลวง เพราะว่า ก่อนที่จะมีการปรับปรุงแผนที่นั้น จะต้องมีการ ิดต่อการให้บริการแก่ประชาชนจะใช้เวลาค่อนช้างมาก สำหรับในการค้นหาข้อมูลและการ ประเมินราคาต่าง ๆ ทำให้จะต้องใช้เวลาโดยประมาณ 2-3 วัน จึงจะได้คำตอบและยังเป็นผลให้ ประชาชนไม่ได้รับความสะดวกทังในเรื่องของการเดินทางและระยะเวลาในการมาติดต่อกับการใป ฟ้านครหลวงอีกครังหนึง จึงทำให้การไฟฟ้านครหลวงได้มีการพัฒนาโปรแกรมประยุกต์ขึ้นเพื่อ ช่วยลดภาระดังกล่าวของประชาชนและประชาชนยังจะได้รับการบริการที่สะดวก รวดเร็วยิ่งขึ้น ทั้ง ทางต้านการขอใช้ไฟฟ้า และการแก่ไขปัญหาไฟฟ้าขัดช้อง และประชาชนจะได้รับการบริการใน ราคาที่เป็นธรรมมากยิ่งขึ้น เนื่องจากระบบที่สามารถคำนวณราคา ค่าวัสดุต่าง ๆ ได้อย่างถูกต้อง และแม่นยำ อีกทั้ง ยังเป็นการพัฒนาความเจริญก้าวหน้าทางเทคโนโลยีให้ทันสมัย เพื่อตอบสนอง กับความต้องการ ดังนี้

2.5.1 โปรแกรม ArcView Locator

โปรแกรม ArcView Locator เป็นโปรแกรมที่ใช้ในการจัดระบบฐานข้อมูลทาง ภูมิศาสตร์ของการไฟฟ้านครหลวง โดยที่ดัวโปรแกรมถูกเขียนขึ้นมาโดยใช้ภาษา Avenue ของ โปรแกรม ArcView GIS ซึ่งเป็นระบบสารสนเทศทางภูมิศาสตร์ที่นิยมใช้อย่างแพร่หลาย

โปรแกรม ArcView Locator ถูกเขียนขึ้นมาเพื่อรองรับความต้องการใช้ระบบ GIS เพื่องานบริการของการไฟฟ้านครหลวง ระบบดังกล่าวประกอบด้วยฐานข้อมูลและโปรแกรม ประยุกต์ การใช้งานของโปรแกรมจะถูกออกแบบให้อยู่ในรูปของ GUI (Graphie User Interface) เพื่อให้ผู้ใช้งานสามารถใช้งานได้ง่าย โดยไม่ต้องมีความรู้ทางด้านการเขียนโปรแกรมก็สามารถใช้ งานได้ ทั้งนี้ผู้ใช้งานควรจะต้องมีความรู้ทางด้านการใช้งานทางต้านคอมพิวเตอร์ระดับหนึ่ง ซึ่งจะ ช่วยให้ผู้ใช้งานสามารถใช้งานได้อย่างคล่องแคล่ว นอกจากนี้สิ่งที่สำดัญผู้ใช้งานจะต้องมีความรู้ ทางด้านการวางแผน

โปรแกรม ArcView Locator เป็นเครื่องมือค้นหาภาพ ใช้ในการกำหนด ขอบเขตของการวาดข้อมูลที่หน้าต่าง (View document window) โดยการกำหนดเงื่อนไขของการ ค้นหาจากผู้ใช้งาน ในกรณีที่โปรแกรมค้นพบข้อมูลตามเงื่อนไขที่กำหนด โปรแกรมจะทำการ กำหนดขอบเขตการวาดบนหน้าต่างใหม่ให้อยู่ในขอบเขตของสิ่งที่ค้นพบ ผู้ใช้งานลามารถสร้าง แผนที่จากขอบเขตของข้อมูลที่แสดงในหน้าต่าง

 $2.5.2$  เครื่องมือค้นหาภาพ (Locator Tool)

เครืองมือค้นหาภาพ (Locator Tool) ได้ถูกพัฒนาขึ้นมาเพื่อรองรับความ ต้องการใช้ระบบ GIS ในงานบริการของการไฟฟ้านครหลวง ลักษณะการทำงานของเครื่องมือค้น หาข้อมูลจะเหมือนกับโปรแกรม ArcView Locator แต่จะแตกต่างกันที่เครื่องมือค้นหาภาพ (Locator Tool) จะอยู่ในโปรแกรม MMEdit เครื่องมือชนิดนี้เป็นเครื่องมือที่ช่วยให้เจ้าหน้าที่ ทำงานได้ง่ายขึ้น สะดวกและรวดเร็วขึ้นในค้นหาสถานที่ตั้งอาคารและรายละเอียดอื่น ๆ ที่เกี่ยว ช้องกับการไฟฟ้านครหลวงในเรื่องของการให้บริการ ทำให้ลดระยะเวลาในการติดต่อกับเจ้าหน้าที่

2.5.3 Digitizer<sup>"</sup>

Digitizer ถือว่าเป็นเครื่องมือทางด้านอิเลคทรอนิคสํอีกชนิดหนึ่ง ที่ได้รับ ความนิยมมากที่สุดที่ใช้เป็นเครื่องมือในการ Update แผนที่ของการไฟฟ้านครหลวง เพราะเป็น เครื่องมือที่ใช้งานง่ายไม่ซับช้อน ซึ่งได้รับการออกแบบมาเพื่อรองรับกับความต้องการในการ ทำงานได้อย่างรวดเร็วและมีประสิทธิภาพ อีกทั้งการ Digitizer ยังช่วยในเรื่องของการลอกข้อมูล จากกระดาษลงในคอมพิวเตอร์ในระยะเวลาอันสั้น ทั้งนี้ เพื่อเป็นการประยัดเวลาในการทำงาน งบ ประมาณค่าใช้จ่ายในการเก็บของข้อมูล และงบประมาณค่าจ้างสำหรับการจ้างเจ้าหน้าที่เพื่อ ทำหน้าที่ป้อนข้อมูลลงในฐานข้อมูล ซึ่งการ Update ด้วยวิธีนี้จะเป็นวิธีที่มืความเหมาะสมกับพื้น ที่'ทุกประ๓ ท เช่น พื้นที่มืขนาดใหญ่โต เช่น ผังบริเวณหมู่บ้านจัดสรร บริเวณพื้นที่โล่งขนาดใหญ่ พื้นที่มืฃนาดปานกลางหรือขนาดเล็ก เช่น บริเวณอาคารพาณิชย์ ตึกแถว ทาวเฮ้าลั คอนโดมิ เนียม บ้านเดี่ยว เป็นต้น ข้อมูลที่เป็นประ๓ ทถนน เช่น ถนนสายหลักและสายรอง ที่มืความกว้าง ตั้งแต่ 3 เมตรขึ้นไป หรือถนนในซอย ในหมู่บ้าน ข้อมูลที่เป็นประ๓ ทแหล่งนํ้า ข้อมูลที่เป็น สถานที่สำคัญ ข้อมูลประเภทเหล่านีจะใช้วิธีการ Digitizer ทังสิน ด้วยเหตุผลทีได้กล่าวไว้ข้างต้น

<sup>\*</sup> ดูหัวข้อ 2.2.6

ดูภาคผนวก ก.

ึงวิธีดังกล่าวจะทำให้ข้อมูลเหล่านัน อยู่ในฐานข้อมูลของเครื่องคอมพิวเตอร์ ได้อย่างรวดเร็ว เวลามีปัญหาหรือจะทำการแก้ไขข้อมูลบางประเภทก็สามารถที่จะเรยกข้อมูลเหล่า นันมาแก้ไขได้ทันทีและเก็บข้อมูลใหม่ลงในฐานข้อมูลทันทีเช่นเดียวกัน จึงสรุปได้ว่าวิธีการ Digitizer สามารถทำการปรับปรุง แก้ไขข้อมูลแผนที่และผลิตแผนที่ได้อย่างรวดเร็ว ถูกต้องและมี ประสิทธิภาพตามโครงการ GIS/AM/FM ของการไฟฟ้านครหลวง

2.5.4 โปรแกรม COGO Entry เป็นโปรแกรมที่ได้ถูกพัฒนามาเพื่อช่วยให้เจ้าหน้าที่ ทำงานได้ง่ายฃึน เนื่องจากว่าโปรแกรม COGO Entry มีโปรแกรมย่อยเพื่อใข้ในการขึ้นรูปของ ขอบเขตที่เก็บรายละเอียดมา และยังสามารถใช้ในการกำหนดตำแหน่งของรายละเอียด เช่น ตำแหน่งของอาคาร สถานที่สำคัญ เป็นต้น โปรแกรมที่บรรจุอยู่ใน โปรแกรม COGO Entry เช่น โปรแกรมย่อย Bear/Dist 1 โปรแกรมย่อย North/East 1 โปรแกรมย่อย Intersection และ โปรแกรมย่อย Dist/Bear ซึ่งโปรแกรมย่อยเหล่านี้เป็นล่วนหนึ่งที่ช่วยในกำหนดตำแหน่งและการ ขึ้นรูปของรายละเอียดที่ออกสำรวจในสนาม จะเห็นว่าโปรแกรมย่อยแต่ละโปรแกรมแตกต่างกัน ออกไปเพื่อเป็นคัวเลือกให้กับเจ้าหน้าที่ในการทำงานเกี่ยวกับการปรับปรุงแผนที่ต่อไป ซึ่งจะทำให้ เจ้าหน้าที่หรือผู้ที่เกี่ยวข้องมีความสะดวกอย่างในการทำงานการปรับปรุงแผนที่ โปรแกรมย่อยใน โปรแกรม COGO Entry มีการพัฒนาเพื่อสนองตอบต่อความต้องการในกระบวนการปรับปรุงแผน ที่ ซึ่งจะสังเกตได้ว่าโปรแกรมย่อยแต่ละโปรแกรมจะมีลักษณะของข้อมูลที่นำมาขึ้นรูปนั้นค่อนข้าง จะตรงกัน คือ ระยะทางกับง่ามมุม หรือเป็นระยะทางกับระยะทาง เป็นล่วนใหญ่ซึ่งจะตรงกับงาน สำรวจที่ออกไปเพื่อเก็บรายละเอียดต่าง ๆ ด้วยเครื่องมือที่มีอยู่ของการไฟฟ้านครหลวง โปรแกรม ยอยนี้ทำงานง่าย รวดเร็ว มีความถูกต้อง และยังตรงกับสภาพพืนภูมิประเทศของจริงด้วย

2.5.4.1 โปรแกรมย่อย Bear/Dist และ โปรแกรมย่อย Dist/Bear เป็น โปรแกรมที่ใช้ในการขึ้นรูปของรายละเอียดที่ได้ออกไปเก็บในสนาม เพื่อใช้เป็นข้อมูลในการ Update ข้อมูลในสำนักงาน ซึ่งโปรแกรมย่อยทั้ง 2 นี้ ใช้งานง่าย เพียงแต่เรามีข้อมูล ระยะทางและ เด่า Bearing เท่านี้ก็สามารถที่จะขึ้นรูปได้แล้ว คัวอย่างเช่น มีอาคารเกิดขึนใกล้เคียงกับอาคาร พาณิชย์แห่งหนึ่ง เราต้องวัดระยะทางระหว่างอาคารพาณิชย์และอาคารที่เกิดขืนใหม่ โดยจะต้อง วัดบริเวณที่แนวทั้ง 2 ของอาคารตรงกัน และที่สำคัญของการขึ้นรูป คือ ต้องมีระยะโดยรอบของ อาคารที่เกิดขึ้นใหม่ ดังรูปข้างล่าง

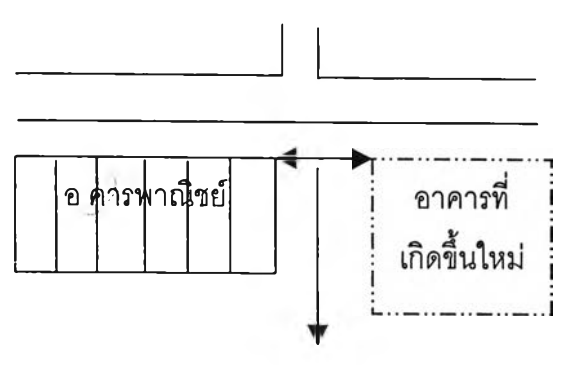

ระยะระหว่างอาคารพาณิชย์กับ อาคารที่เกิดใหม่ซึ่งค่า Bearing เท่ากัน

2.5.4.2 โปรแกรมย่อย North/East โปรแกรมย่อยนี้ใช้งานเพียงแต่ รู้ค่าพิกัด ที่ตั้งของอาคารนั้น ๆ หรือรายละเอียดอื่น ๆ เราก็นำค่าพิกัดที่ได้ใส่ในโปรแกรมย่อยแล้ว โปรแกรมจะขึ้นรูปให้ทันที

2.5.4.3 โปรแกรมย่อย Intersection เป็นโปรแกรมที่ช่วยในเรื่องของการขึ้นรูป ในกรณีที่มีช้อมูลเป็นระยะทางเท่านั้น ซึ่งโปรแกรมย่อย Intersection นี้ใช้หลักการของเล้นตรง 2 เล้นตัดกันเพื่อหาตำแหน่ง เพราะฉะนั้นข้อมูลที่สำคัญในการขึ้นรูป คือ ระยะ วิธีลามารถขึ้นรูปได้ 2 ลักษณะด้วยกัน คือ ลักษณะที่ 1 คือหาจุดตัด 2 จุด (มุมตึก) อาคารจะต้องเป็นมุมฉากจึงจะใช้ วิธีนี้ได้ และจะต้องวัดระยะโดยรอบของอาคารด้วย ลักษณะที่ 2 คือ หาจุดตัด 4 จุด (มุมตึก) ต้อง หาจุดอ้างอิงอีก 1 จุด (อะไรก็ได้ เพียงแต่ข้อให้มีข้อมูลเหมือนกับฐานข้อมูล เช่น มุมถนน เลาไฟ ฟ้า เป็นต้น) ตังรูปข้างล่าง

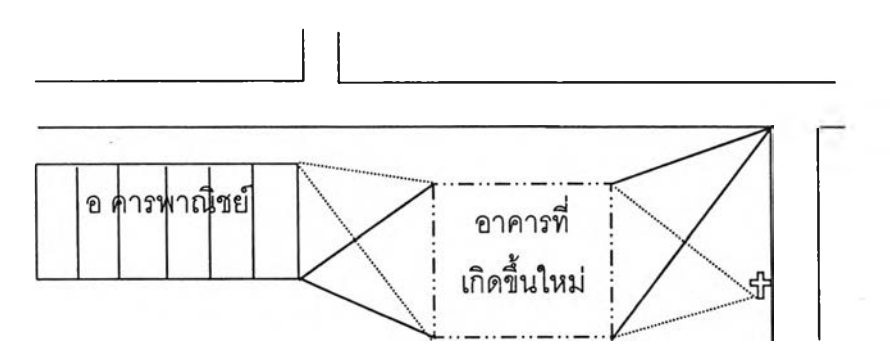

อีกประการหนึ่ง คือ โปรแกรม COGO นั้นยังสามารถใช้ในเรื่องของการ Add ข้อมูลอาคารโดยใช้ COGO Point เป็นตำแหนงอ้างอิงได้ เช่น การ Add อาคารในกรณีที่เป็นตึก แถวที่มีจำนวนห้องตั้งแต่ 1 ห้องขึ้นไปมีขนาดเท่ากันและเป็นมุมฉาก หรือเป็นรูปลี่เหลี่ยมด้าน ขนานก็ได้ หรืออาจจะแบ่งจำนวนห้องไม่เท่ากันก็ได้ ทั้งนี้จะขึ้นอยู่กับขนาดของตึกแถวแต่ละห้อง

ี่ได้การสำรวจในสนามและยังสามารถใช้ในเรื่องการแบ่งเล้นทนห้อง โดยจะมีทะลุถึงกันหรือไม่มีถึ ไดอกด้วย ซึงเห็นได้ว่า โปรแกรม COGO Entry มีประโยชน์อย่างมากและมีประสิทธิภาพในการ ทำงาน และลามารถลดระยะเวลาในการขึ้นรูปได้อีกด้วย ซึ่งในโปรแกรมนี้เองได้ออกแบบ สัญลักษณ์ลักษณะของข้อมูลทีเกิดฃึนเป็นมาตราฐานเดียวกัน เพราะว่าการปลูกสร้างที่เกิดขึ้นใน สภาพทีเป็นจริงมีลักษณะเช่นเดียวกัน เช่น ตึกแถว อาคารพาณิชย์ เป็นต้น แต่ถ้าไม่ใช่รูปแบบที่ กล่าวมาข้างต้น ก็สามารถทำงานได้เช่นกัน เพราะโปรแกรม COGO Entry โดยมีโปรแกรม COGO Point ได้ออกแบบเพื่อรองรับปัญหาเหล่านี้ไว้แล้ว (ดูภาคผนวก ง.) เช่น บ้านเดี่ยว บ้านที่อยู่อาศัย มีลักษณะผิดแปลกแตกต่างจากบ้านอื่น ๆ ทั่ว ๆ ไป หรือแม้แต่รูปร่างที่มิใช่รูปสี่เหลี่ยมหรือมีรูป ร่างหลายเหลี่ยม โปรแกรม COGO Point สามารถทำได้เช่นกัน เช่น รูปวงรี รูปวงกลม และ ยังสามารถที่ทำการ Add ข้อมูลลงในฐานข้อมูลของการไฟฟ้านครหลวงได้เป็นตำแหน่งสำคัญ ๆ โดยให้ใช้สัญลักษณ์แทน เช่น ตำแหน่งของตู้โทรศัพท์ โรงเรียน วัด สถานพยาบาล โบสถ์ สถานที่สำคัญทางราชการ และอื่น ๆ มีการ Add ข้อมูลที่เป็นตัวอักษร ชื่อของอาคารลถานที่ ถนน ซอย สถานที่สำคัญ ๆ โปรแกรม COGO Point ทำได้เช่นกัน (ดูภาคผนวก ง.)

2.5.5 การใช้ข้อมูลจาก AutoCAD ข้อมูลจากเครื่องรับสัญญาณดาวเทียม GPS และการ Register file มาใช้ร่วมกับโปรแกรม MMEdit เพื่อใช้ในการ Update ข้อมูลรายละเอียด เนื่องจากว่าบางการทำงานเกี่ยวกับการเก็บรายละเอียดต่าง ๆ ตามพื้นภูมิประเทศอย่างเดียวนั้น อาจจะทำให้เสียเวลาการทำงานและต้องใช้จำนวนคนในออกสนามเป็นจำนวนมาเพื่อรายละเอียด ที่ต้องการ ฉะนั้นทางการไฟฟ้านครหลวงจึงมีการพัฒนาการใช้ข้อมูลร่วมกันระหว่างข้อมูลจาก AutoCad ข้อมูลจากเครื่องรับสัญญาณดาวเทียม GPS มาใช้ในการขึ้นรูปและเก็บรายละเอียดไป พร้อมกัน และยังมีการใช้ข้อมูลที่ได้จากการ Scan ข้อมูลมาใช้ร่วมกับการ Register file ที่กล่าว เช่นนี้ คือ การทำงานบางครั้งที่ประสบเจอกับพื้นที่ที่เป็นประ๓ ทหมู่บ้านจัดสรร อาคารพาณิชย์ ทาวเฮาลั เป็นต้น ถ้าเป็นการ Update คงจะใช้วิธีการโยงยึดเข้าหาหมุดของหมู่บ้านแล้วค่อยทำ การวัดระยะ OFFSET เข้าไป ซึ่งจะทำให้การทำงานเป็นไปค่อนข้างสำบากและเสียเวลาในการขึ้น รูป แต่ถ้ามีหมู่บ้านฯ มีแผนผังบ้านก็จะให้การทำงานนั้นสะดวกขึ้น รวดเร็วขึ้น เพียงแค่เจ้าหน้าที่ งานสำรวจนำเครื่องรับสัญญาณดาวเทียม GPS ออกไปรับสัญญาณจากดาวเทียมเพียง 1 - **2** ชั่วโมงเท่านั้น จากนันนำมาโหลดเข้าโปรแกรมที่มีชือว่า Pathfinder Office Software เพีอคำนวณ หาค่าพิกัด จากนั้นเราจะใช้ค่าพิกัดที่คำนวณได้เป็นจุดอ้างอิงในการนำเข้าข้อมูล (โดยดูในการใช้ เครื่อง Digitizer ภาคผนวก ก.) หรือจะใช้วิธีการดึงข้อมูลที่เป็นข้อมูลของ GPS มาใช้ก็ได้ แต่ ถ้าข้อมูลเป็นแผนผังในรูปของ AutoCad เราก็สามารถที่จะทำได้เช่นกันโดยที่ข้อมูลนั้นจะต้องถูก ันทึกในแผ่นดิสก์ แล้วค่อยนำดึงข้อมูลแล้วทำการแปลงข้อมูลอีกครั้ง เราก็จะได้แผนที่บริเวณที่ จะทำการ Update ข้อมูลเป็นที่เรียบร้อย